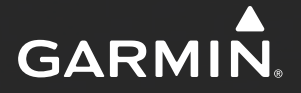

# eTrex $\overset{\circ}{\ }$  Touch 25 / 35

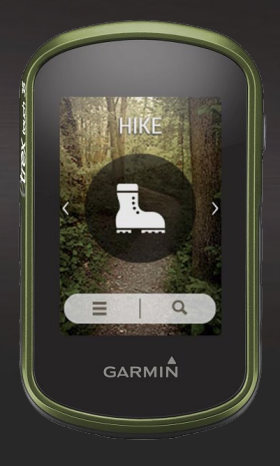

## Használati útmutató

## **Tartalomjegyzék**

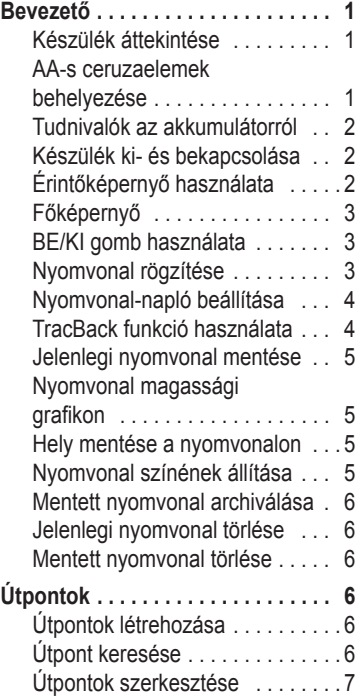

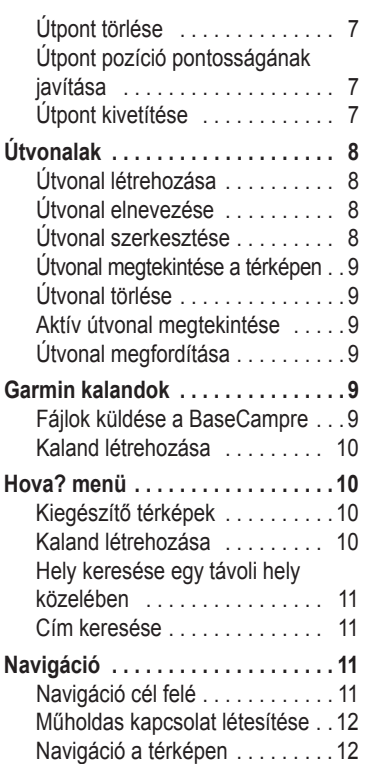

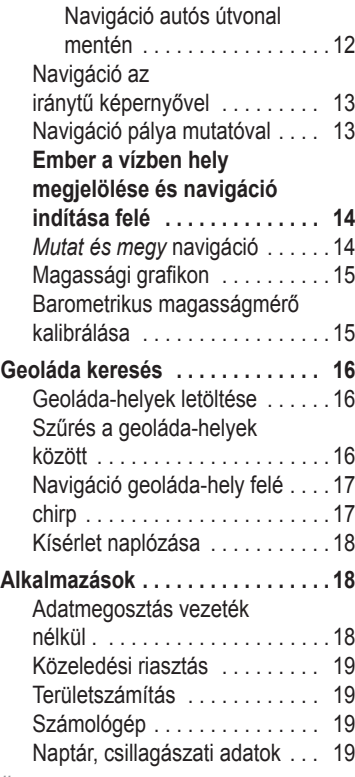

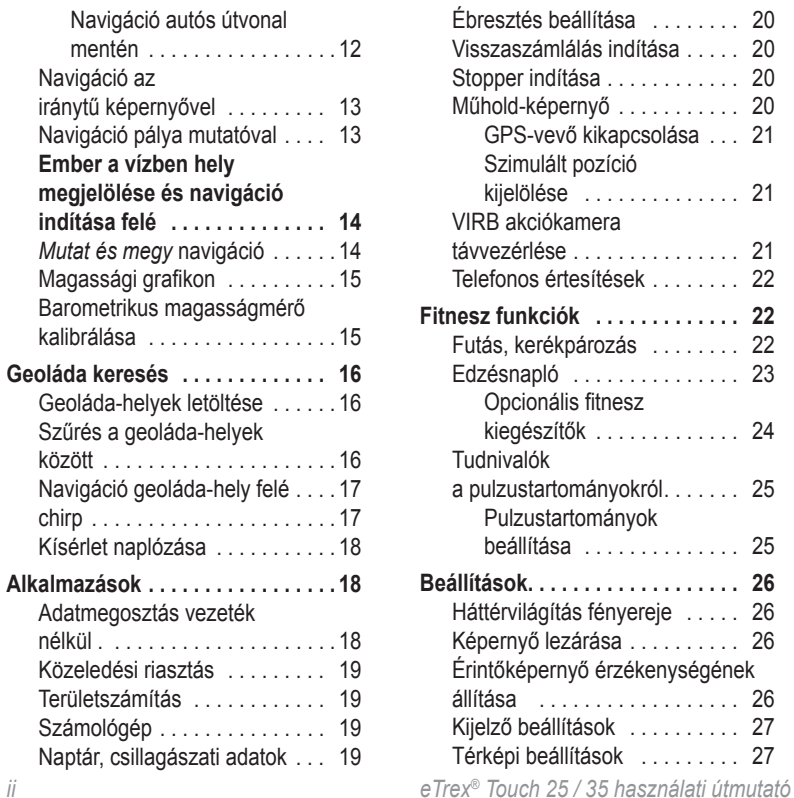

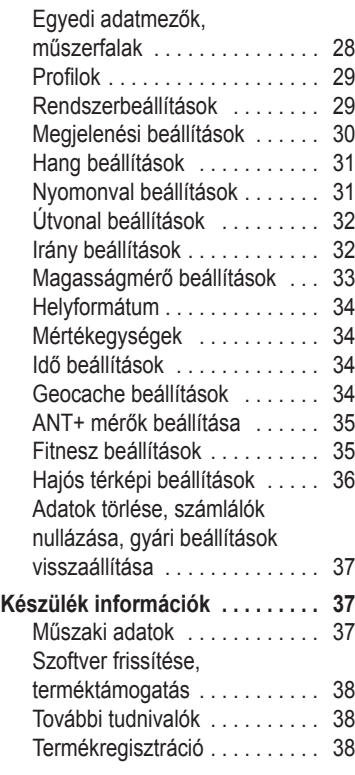

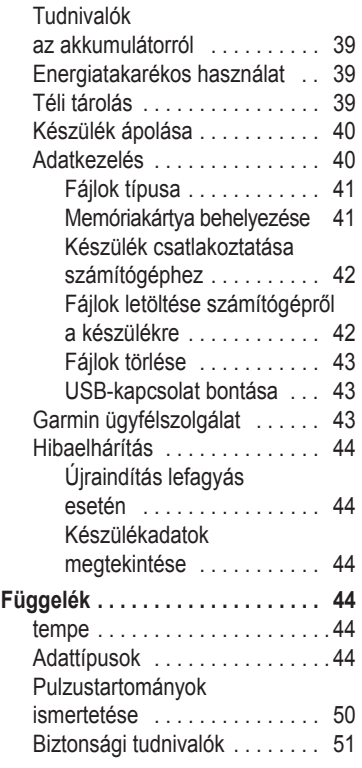

## **Bevezető**

## **Vigyázat!**

A készülék használatba vétele előtt olvassuk át a iii. és iv. oldalon található biztonsági tudnivalókat.

## **Készülék áttekintése**

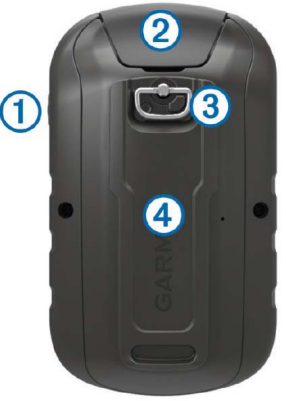

#### $^{\circledR}$ O BE/KI gomb

 $\overline{2}$ 

Mini-USB port (esővédő sapka alatt)

- Akkumulátor fedelet rögzítő D-gyűrű  $\circled{3}$
- microSD™ kártya foglalat  $\circled{4}$ (az akkumulátor fedél alatt)

### **AA-s ceruzaelemek (-akkuk) behelyezése**

A készülék két db AA-s ceruzaelemmel (ceruzaakkuval) működik. Alkalmazhatunk alkáli ceruzaelemeket, NiMH vagy lítium-ion akkumulátorokat. A leginkább hatékony működést NiMH vagy lítium-ion akkumulátorokkal érhetjük el.

- 1. Fordítsuk a D-gyűrűt az óramutató járásával ellentétes irányba és húzzuk fel a fedél eltávolításához.
- 2. Helyezzük be az elemeket (akkukat). Ügyeljünk a megfelelő polaritásra.

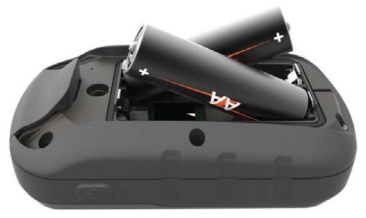

3. Helyezzük vissza a fedelet, a gyűrűt fordítsuk az óramutató járásával egyező irányba.

#### **Tudnivalók az akkumulátorról**

#### **Vigyázat!**

A készülék üzemi hőmérsékleti tartománya túllépheti egyes, a készülékkel használható akkumulátorok hőmérsékleti tartományát. Az alkáli elemek magas hőmérsékleten felrobbanhatnak.

Ne használjunk éles tárgyat az akku, elemek kivételéhez.

Az elemek, akku selejtezésénél környezettudatosan járjunk el.

#### **Megjegyzés!**

A hőmérséklet csökkenésével az alkáli elemek jelentősen veszítenek kapacitásukból. Ezért fagypont alatti hőmérsékleti viszonyok mellett használjunk lítium-ion akkumulátort.

A készülék működhet a külön megvásárolható NiMH-ion akkumulátorról (650 és 650t modellek esetén alaptartozék), vagy két darab külön megvásárolható AA-s ceruzaelemmel (ceruzaakkuval).

## **Készülék ki- és bekapcsolása**

Nyomjuk le hosszan a  $\circlearrowright$  gombot.

## **Érintőképernyő használata**

- Koppintsunk a képernyőre egy adott elem kiválasztásához.
- Az érintőképernyőn történő minden egyes kiválasztás egy különálló művelet legyen.
- A gombbal jóváhagyjuk a módosítást, egyúttal bezárjuk a képernyőt.
- $\cdot$  A  $\triangle$  gombot röviden lenyomva visszalépünk az előző képernyőre.
- $\cdot$  A  $\bigoplus$  gombot lenyomva a főképernyőre ugrunk.
- $\cdot$  A  $\equiv$  gombbal megnyitjuk az adott képernyőhöz tartozó helyi menüt.

## **Főképernyő**

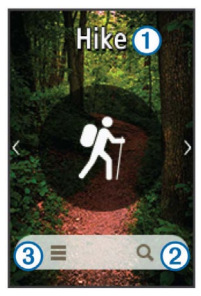

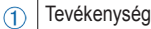

Hova? menü  $\circled{2}$ 

Tevékenység beállítások  $\circled{3}$ 

## **BE/KI gomb használata**

**Egyes funkciók használatához először be kell nyomnunk a BE/KI gombot. Ezzel számos funkcióhoz, többek között a Nyomvonalkezelőhöz, az Útvonalpont menedszerhez, geoládakereséshez hozzáférünk.**

**Bármelyik képernyőn nyomjuk le a gombot, majd válasszunk a funkciók közül. Amennyiben az útmutatóban** 

**szereplő valamely funkciót nem ta**láljuk, válasszuk a  $\equiv$  > Fiók beállítása pontot, majd válasszuk fent a "Hoz**záad" gombot. Nézzük át a kategóriákat és válasszuk ki a kívánt elemet.**

## **Nyomvonalak**

Ahogy haladunk, a készülék adott gyakorisággal ún. nyomvonal-pontokat ment, melyek tartalmazzák aktuális tartózkodási helyünket, a mentés pontos idejét és az aktuális magasságot. Ezeket a nyomvonal-pontokat a nyomvonal-napló tárolja, és a naplót elmentve megőrizzük az általunk bejárt utat.

## **Nyomvonal rögzítése**

- 1. Válasszunk egy tevékenységet.
- 2. Miután a GPS-vétel oszlopdiagram zöldre váltott, válasszuk az **Indítás** gombot.
- 3. A tevékenység végén a képernyő alján húzzuk el ujjunkat ferflfelé.
- 4. Válasszuk a **Leállítás** gombot. Egy összegző képernyő jelenik meg. **TIPP!** A nyomvonal nevét kiválasztva módosíthatiuk a nevet.
- 5. Válasszunk az alábbiak közül:
	- A nyomvonal mentéséhez válasszuk  $_{a}$  $\mathbf{H}_{\text{t}}$
	- A nyomvonal elvetéséhez válasszuk a $\overline{\mathbf{M}}$  +

## **Nyomvonal-napló beállítása**

Beállíthatjuk, hogy a készülék miként rögzítse, jelenítse meg a nyomvonalat.

- 1. Válasszuk a **Nyomvonalkezelő** > **Jelenlegi nyomvonal** > **n** pontot.
- 2. Válasszunk az alábbi lehetőségek közül:
	- A nyomvonal színének módosításához (a térképen való megjelenéséhez) válasszuk a **Szín**t.
	- A nyomvonal térképen történő megjelenítéséhez válasszuk a **Megtekintés térképen** pontot.
- 3. Válasszuk a > **Nyomvonalak beáll.** > **Rögzítési mód** pontot.
- 4. Válasszunk az alábbi lehetőségek közül:
	- Optimális memóriakihasználás érdekében válasszuk az **Automatikus**

pontot, amely csak az irány változása esetén ment el új nyomvonal-pontot.

- **Távolság** beállítás esetén adott távolság megtételekor történik a mentés.
- **Idő** beállítás esetén adott időtartam leteltével történik a mentés.
- 5. Válasszuk az **Időköz** pontot, majd tegyük a következőket:
	- **Automatikus** beállítás adjuk meg a relatív gyakoriságot: **Leggyakrabban** esetén a lekövetés pontos lesz, de a napló hamar megtelik.
	- **Idő** vagy **távolság** rögzítési mód esetén adjuk meg az értéket. Válasszuk  $a \vee q$ ombot.

## **TracBack funkció használata**

Navigáció közben lehetőségünk van a kiindulási helyre visszavezető navigáció indítására. Így visszatalálhatunk a táborba, vagy az ösvény elejére.

1. Válasszuk a **Nyomvonalkezelő** > **Jelenlegi nyomvonal** >  $\mathbf{F}$  > TracBack pontot.

- 2. A térképen megjelenik a bejárt útvonal, a kiindulási hely és a végpont.
- 3. A térkép vagy az iránytű alapján kezdjünk el navigálni.

## **Jelenlegi nyomvonal mentése**

Az éppen rögzített nyomvonalat hívjuk jelenlegi nyomvonalnak.

- 1. Válasszuk a **Nyomvonalkezelő > Jelenlegi nyomvonal** pontot.
- 2. A  $\blacktriangleright$  fülön a  $\blacksquare$  gombbal a napló teljes  $\text{tartalmát elementjük}, \text{míg a} \equiv \text{Rész}$ **mentése** gombbal kiválaszthatjuk a menteni kívánt szakaszt.

#### **Nyomvonal adatainak megtekintése**

- 1. Válasszuk a **Nyomvonalkezelő**-t.
- 2. Válasszunk egy nyomvonalat.
- 3. Válasszuk a **G** gombot.

 A nyomvonal elejét és végét zászlók jelzik.

4. Válasszuk ki a képernyő tetején megjelenő információkat.

## **Nyomvonal magassági grafikon**

- 1. Válasszuk a **Nyomvonalkezelő**-t.
- 2. Válasszuk ki a kívánt nyomvonalat.
- 3. Válasszuk a sombot.

## **Hely mentése a nyomvonalon**

- 1. Válasszuk a **Nyomvonalkezelő**-t.
- 2. Válasszuk ki a kívánt nyomvonalat.
- 3. Válasszuk a **4** gombot.
- 4. Jelöljük ki a nyomvonal adott pontját.
- 5. Válasszuk ki a képernyő tetején az információs sávot.
- 6. Válasszuk a gombot, majd az **OK**-t.

## **Nyomvonal színének állítása**

Módosíthatjuk a nyomvonal színét, ezzel javíthatjuk a nyomvonal láthatóságát a térképen, illetve megkülönböztethetjük a nyomvonalat más nyomvonalaktól.

- 1. Válasszuk a **Nyomvonalkezelő**-t.
- 2. Válasszuk ki a kívánt nyomvonalat.
- 3. Válasszuk a **Szín**-t.
- 4. Válasszunk egy színt.

### **Mentett nyomvonal archiválása**

A mentett nyomvonalakat archiválhatjuk, és ezzel memóriahelyet szabadíthatunk fel.

- 1. Válasszuk a **Beállítások > Nyomvonalak > Speciális beállítás > Automatikus archiválás** pontot.
- 2. Válasszunk az **Ha megtelt**, **Napi**, **Heti** opciók közül.

## **Jelenlegi nyomvonal törlése**

1. Válasszuk a **Jelenlegi nyomvonal** > > **Törlés** pontot.

## **Mentett nyomvonal törlése**

- 1. Válasszuk a **Nyomvonalkezelő**-t.
- 2. Válasszuk ki a kívánt nyomvonalat.
- 3. Válasszuk a > **Törlés** > **Törlés**-t.

## **Útpontok**

Az útpontok általunk megjelölt és elmentett helyek.

## **Útpont létrehozása**

Pillanatnyi tartózkodási helyünket megjelölhetjük és elmenthetjük útpontként.

1. Koppintsunk a térképen a kívánt pozícióra.

- 2. Válasszuk az információs szövegdobozt. Az áttekintő képernyő jelenik meg.
- $3.$  Válasszuk a  $\blacksquare$ t.
- 4. Ha szükséges, válasszuk ki a módosítani kívánt mezőt.
- 5. Válasszuk az **OK** gombot.

## **Útpont keresése**

- 1. Válasszuk az **Útvonalpontmenedzser**t.
- 2. Válasszunk egy útpontot a listából.
- 3. Amennyiben szükséges, a  $\equiv$  kiválasztásával szűkíthetiük a keresést.
- 4. Válasszunk az alábbi lehetőség közül:
	- **Keresés betűzéssel** ponttal név szerint kereshetünk az útpontok között.
	- **Szimbólum kivál.** ponttal a szimbólum alapján kereshetünk az útpontok között.
	- **Keresés a közelben** ponttal a kiválasztott útpont, aktuális tartózkodási helyünk, vagy egy térképppont közelében kereshetünk.

 • **Rendezés** ponttal távolság vagy ábécé szerint listázhatjuk ki az útpontokat.

## **Útpont szerkesztése**

Útpontot csakis annak létrehozását követően szerkeszthetünk.

- 1. Válasszuk az **Útvonalpontmendzser**-t.
- 2. Válasszuk ki a kívánt útpontot.
- 3. Válasszuk ki a módosítandó adatot.
- 4. Végezzük el a módosítást.
- 5. Válasszuk a ✔ qombot.

## **Útpont törlése**

- 1. Válasszuk az **Útvonalpontmenedzser** > > **Törlés** pontot
- 2. Válasszuk ki a kívánt útpontot.
- 3. Válasszuk a **Törlés** > **Igen** pontot.

## **Útpont pozíció pontosságának javítása**

A pozíció átlagolás során a készülék egymás után többször beméri a pozíciót, és ezek átlagos értékét tekinti az útpont végső pozíciójának.

- 1. Válasszuk az **Útvonalp. menedzser**-t.
- 2. Válasszuk ki a kívánt útpontot.
- 3. Válasszuk az > **Pozíció átlagolás**-t.
- 4. Menjünk arra a helyre, ahol az útpontot jelöltük.
- 5. Válasszuk az **Indítás** pontot a mérések indításához.
- 6. Amikor a *Mérés megbízhatósága* állapotsáv eléri a 100%-ot, válasszuk a **Mentés** pontot. A legjobb eredmény eléréséhez legalább 4-8 mintavételt végezzünk el, és ezek között legalább 90 percet váriunk.

## **Útpont kivetítése**

Egy adott útpontból kiindulva az irány és a távolság megadásával határozhatjuk meg egy új útpont helyét.

- 1. Válasszuk az **Útvonalpontmenedzser**-t.
- 2. Válasszuk ki a kiindulási útpontot.
- 3. Válasszuk az  $\equiv$  > Projekt**útvonalpont** pontot.
- 4. Adjuk meg az irányt, majd válasszuk a  $\mathcal{V}_+$
- 5. Adjuk meg a mértékegységet.
- 6. Adjuk meg a távolságot, majd majd válasszuk a  $\overline{v}$ -t.
- 7. Válasszuk a **Mentés** pontot.

## **Útvonalak**

Az útvonal útpontok sorozatából áll, melyeket adott sorrendben megtéve juthatunk el a célig. Amennyiben az útvonaltervező nincs a főmenüben, húzzuk el az alsó sávot.

## **Útvonal létrehozása**

- 1. Válasszuk a **Útvonaltervező > Út létrehozása > Első pont kiválasztása**-t.
- 2. Válasszuki ki az első hely kategóriáját.
- 3. Válasszuk ki az útvonal első pontját.
- 4. Válasszuk a **Haszn.** > **Köv. pont kiválaszt.** pontot.
- 5. A további köztes pontok megadásához ismételjük a 2-4. lépéseket.
- 6. A  $\triangle$  gomb érintésével elmentiük az útvonalat.

## **Útvonal elnevezése**

- 1. Válasszuk a **Útvonaltervező** pontot.
- 2. Válasszuk ki az útvonalat.
- 3. Válasszuk a **Név megváltoztatása** pontot.
- 4. Adjuk meg az új nevet.

5. Válasszuk a ✔ qombot.

## **Útvonal szerkesztése**

- 1. Válasszuk az **Útvonaltervező** pontot.
- 2. Válasszuk ki az útvonalat.
- 3. Válasszuk az **Út szerkesztése**-t.
- 4. Válasszuk ki az útvonalat alkotó pontok egyikét.
- 5. Válasszunk az alábbi lehetőségek közül:
	- A pont térképen történő megtekintéséhez válasszuk az **Áttekintés** gomhot
	- Az adott pont az útvonalat alkotó többi útpont közötti helyének módosításához válasszuk a **Lépés fel** és **Lépés le** gombot.
	- Új útpont beszúrásához a kiválasztott útpont elé – válasszuk a **Beilleszt** gombot.
	- A pont törléséhez válasszuk az **Eltávolít** gombot.
- 6. A  $\blacktriangleright$  gomb érintésével elmentjük az útvonalat.

## **Útvonal megtekintése a térképen**

- 1. Válasszuk az **Útvonaltervező**-t.
- 2. Válasszuk ki az útvonalat.
- 3. Válasszuk a **Térkép** pontot.

## **Útvonal törlése**

- 1. Válasszuk az **Útvonaltervező**-t.
- 2. Válasszuk ki az útvonalat.
- 3. Válasszuk az **Útvonal törlése**-t.

## **Aktív útvonal megtekintése**

- 1. Válasszuk a **Aktív útvonal** pontot.
- 2. Válasszuk ki az útvonal egy pontját a jellemző adatok megtekintéséhez.

## **Útvonal megfordítása**

- 1. Válasszuk az **Útvonaltervező** pontot.
- 2. Válasszuk ki az útvonalat.
- 3. Válasszuk az **Útvonal fordítása**-t.

## **Garmin kalandok**

"Kalandokat" hozhatunk létre, melyek révén utazásainkat megoszthatjuk barátainkkal, családtagjainkkal és a teljes Garmin közösséggel. Az összekapcsolódó elemeket "kalandként" foghatjuk csokorba. Például hozzunk létre egy kalandot a legutolsó hegyi túra megosztásához. A kaland tartalmazhatia a túra nyomvonalnaplóját, a túra során készült fotókat, a megtalált geoládákat. A BaseCamp™ segítségével hozhatunk létre és kezelhetjük a kalandokat. További részletek az adventures.garmin.com honlapon.

**Ne feledjük!** A BaseCamp nem mindegyik modellel működik együtt.

## **Fájlok küldése a BaseCampre**

- 1. Nyissuk meg a BaseCamp honlapját.
- 2. Csatlakoztassuk a eTrexet a számítógéphez.

 Windows®-os számítógépen a készülék külső cserélhető háttértárként vagy mobil eszközként jelenik meg, míg a memóriakártya második cserélhető háttértárként jelenik meg. Mac® számítógépen a készülék belső memóriája és a memóriakártya külső kötetekként jelennek meg.

 **Ne feledjük!** Számos hálózati meghajtóval rendelkező számítógépeken előfordulhat, hogy nem marad betűjel a háttértár meghajtók megjelenítéséhez. Az operációs rendszer súgójában találunk megoldást.

- 3. Nyissuk meg a **Garmin** meghajtót vagy memóriakártya meghajtóját.
- 4. Válasszunk az alábbi lehetőségek közül:

 Válasszuk ki a kívánt elemet, majd húzzuk át a *My Collection* mappába, vagy egy listába.

 BaseCamp szoftverben válasszuk a **Device** > **Receive from Device**-t.

## **Kaland létrehozása**

Először le kell töltenünk a BaseCamp szoftvert, a nyomvonalat át kell másolnunk a számítógépre, csak ezután hozhatjuk létre a kalandot.

- 1. Nyissuk meg a BaseCamp szoftvert.
- 2. Válasszuk a **File** > **New** > **Garmin Adventure** pontot.
- 3. Válasszunk egy nyomvonalat, majd a **Next** pontot.
- 4. Ha szükséges, adjunk további elemeket a BaseCampből.
- 5. Töltsük ki a szükséges adatmezőket (név, leírás stb.).
- 6. Amennyiben a borítóképet módosítani kívánjuk, válasszuk a **Change** pontot, majd válasszunk ki egy eltérő fotót.
- 7. Válasszuk a **Finish** pontot.

#### **Kaland indítása**

Ehhez először le kell töltsük a BaseCamp szoftverből az eTrexre a kalandot.

- 1. Válasszuk a **Kalandok** pontot.
- 2. Válasszuk ki a kívánt kalandot.
- 3. Válasszuk a **Start** pontot.

## **Hova? menü**

A *Hova?* menüben kijelölhetjük a helyet, ahova eljutni kívánunk. A térképi adatbázistól függően nem mindegyik, a helyek rendszerezésére szolgáló kategória érhető el.

#### **Kiegészítő térképek**

*10 eTrex® Touch 25 / 35 használati útmutató* Külön megvásárolható térképi adatbázisokat, pl. BirdsEye® műholdas felvételeket tartalmazó, illetve BlueChart® g2 hajós és City Navigator® utcaszintű térképi adatbázisokat is betölthetünk a készülékre. Ezek általában érdekes hely (POI) adatbázissal is rendelkeznek, így pl. éttermek, benzinkutak, hajós szolgáltató helyek stb. adatait is tartalmazzák.

#### **Hely keresése egy távoli hely közelében**

A készülék automatikusan jelenlegi tartózkodási helyünkhöz közeli helyeket keresi ki. Amennyiben távoli hely közelében kívánunk keresni, tegyük a következőket:

- 1. Válasszuk a  $Q > \equiv >$ **Keresés a közelben** pontot.
- 2. Válasszunk egy opciót a keresés központi helyének kijelöléséhez.
- 3. Jelöljük ki a helyet (útpont, legutóbbi találat, térképpont esetén).
- 4. Végezzük el a keresést.

## **Cím kikeresése**

City Navigator térkép betöltésével lehetőség van a cél cím szerinti kijelölésére.

- 1. Válasszuk a **Q > Címek** menüt.
- 2. Adjuk meg az országot, ha szükséges.

3. Adjuk meg a várost vagy a postai irányítószámot (de kereshetünk az öszszes városban is).

**Megjegyzés**: Nem mindegyik térképi adatbázis alkalmas postai irányítószám szerinti keresésre.

- 4. Adjuk meg a házszámot.
- 5. Adjuk meg az utcát.

## **Navigáció**

Navigáció alatt kijelölt cél felé haladást értünk, ahol a tájékozódásban a készülék segít. Navigálhatunk útvonal mentén, nyomvonal mentén, útpont felé, geoláda hely felé, vagy a készülékkel eltárolt bármely egyéb hely felé.

## **Navigáció cél felé**

- 1. A tevékenység képernyőn válasszuk a  $Q-t$ .
- 2. Válasszunk egy kategóriát.
- 3. Válasszuk ki a célt.
- 4. Válasszuk az **Indulás** pontot a navigáció indításához.

A térkép képernyő jelenik meg, ahol bordó vonal jelöli az útvonalat.

5. Navigálhatunk a térkép alapján vagy az iránytű útmutatásával.

### **Navigáció leállítása**

- 1. Az iránytű vagy a térkép képernyőn a képernyő aljáról húzzuk el ujjunkat.
- 2. Válasszuk a **Leállítás** gombot.

## **Műholdas kapcsolat létesítése**

A navigációs funkciók (pl. a nyomvonal rögzítés) használatához stabil műholdas kapcsolatra van szükség. A műhold-jelek vételéhez tiszta rálátás szükséges az égboltra. A műholdas kapcsolat általában úgy 30-60 másodperc alatt jön létre.

- 1. Nyomjuk le hosszan a  $\circlearrowright$  gombot a készülék bekapcsolásához.
- 2. Válasszunk egy tevékenységet.
- 2. Várjuk meg, amíg a készülék megtalálja a műholdakat.

Amikor a **ill** jel zöldre vált, a műholdas kapcsolat létrejött.

## **Navigáció a térképen**

- 1. Indítsunk el egy cél felé vezető navigációt.
- 2. Válasszunk a **Térkép** pontot.

 A pozíció ikon jelenlegi tartózkodási helyünket jelzi a térképen. Ahogy haladunk, a pozíció ikon is elmozdul, és a bejárt út mentén egy nyomvonal pontsor marad a térképen.

- 3. Az alábbi műveletekre van lehetőség:
	- Válasszuk a **W**-t, majd húzzuk el ujjunkkal a térképet a nem látható részek megjelenítéséhez.
	- $\cdot$  A  $\div$  és  $\equiv$  gombokkal nagyíthatunk. kicsinyíthetünk a térképen.
	- Jelöljünk ki egy pontot, helyet a térképen, majd érintsük meg a felső információs sávot, ekkor a kijelölt hely (melyet egy gombostű jelöl) adatai külön ablakban jelennek meg.

#### **Navigáció autós útvonal mentén**

A térkép használata előtt szerezzünk be és töltsünk fel City Navigator térképi adatbázist. Amennyiben tartóval kívánjuk használni a készüléket, szerezzük be azt, és rögzítsük a járműben.

- 1. Válasszuk a **Profilváltás > Autós** pontot.
- 2. Jelöljünk ki egy célt.
- 3. A térkép segítségével navigáljunk el a kitűzött célig.
- 4. A térkép tetején az útjelző feliraton követhetjük a fordulók menetét. Hangjelzések figyelmeztetnek a fordulókra.

#### **Navigációs az iránytű képernyővel**

Navigáció közben a **mutató végig a cél** felé mutat, haladási irányunktól függetlenül.

- 1. Kezdjük meg a navigációt a cél felé.
- 2. Válasszuk az **Iránytű** pontot.
- 3. Forduljunk úgy, hogy a mutató a kompaszgyűrű teteje felé álljon, és kezdjünk ebben az irányban haladni.

### **Iránytű kalibrálása**

#### **Vigyázat!**

Az elektronikus iránytűt szabadtérben kalibráljuk. Az iránymeghatározás pontossága érdekében ne mágneses mező közelében végezzük el a mérést, tehát lehetőleg távol autóktól, épületektől, nagyfeszültségű vezetékektől.

A készülék gyárilag kalibrálásra került, és alapbeállítás szerint az automatikus kalibráció funkció be van kapcsolva. Kézi kalibrálást nagy távolságok megtételét követően, jelentős hőmérsékletváltozás esetén, vagy akkumulátor cseréjét követően végezzünk el.

- 1. Válasszuk az **Iránytű** >  $\equiv$  > **Iránytű kalibrálás** > **Indítás** pontot.
- 2. Kövessük az utasításokat.

## **Navigáció pálya mutatóval**

A pálya mutató hajós navigáció során a leginkább hasznos, ahol utunk során nem kerülnek elénk nagyobb akadályok. Segít a kijelölt útvonal két oldalán leselkedő veszélyek, pl. víz alatti sziklák elkerülésében. Az iránytű képernyőn a pálya mutató bekapcsolásához válasszuk a **Beállítások** > **Irány** > **Ugrás vonalhoz/mutató** > **Pálya (CDI)** pontot.

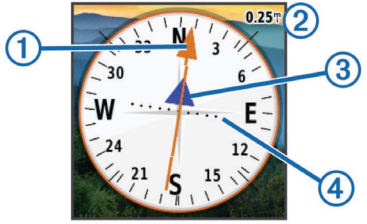

A pálya mutató  $\bigcirc$  a kiindulási pontot és a célt összekötő eredeti útirány vonalhoz viszonyított helyzetünket jelzi. Ahogy eltávolodunk a starttól a célig vezető eredeti útiránytól, a letérés mutató skála  $\mathcal{F}$  (CDI) jelzi a letérés mértékét: két pont közötti távolság a jobb felső sarokban látható távolságnak 2 felel meg. Tehát a középvonaltól ahány pontnyival  $\overline{4}$  eltolva látható a letérés mutató, annyiszor kell megszoroznunk a fenti léptéket.

#### **Ember a vízben hely megjelölése és navigáció indítása felé**

**Ember a vízben (MOB) hely megjelölésekor a navigáció is automatikusan azonnal elindul.**

**1. Válasszuk az EMBER A VÍZBEN > Indítás pontot.**

**Megjelenik a térképképernyő, az útvonalat bordó vonal jelöli.**

**2. Navigálhatunk a térkép alapján vagy az iránytű útmutatásával.**

## **Mutat és megy funkció**

Navigációt is indíthatunk a látható távolságon belüli cél felé: jelöljük ki az irányát, rögzítsük azt, és induljunk el felé ennek az iránynak a mentén.

- 1. Válasszuk a **Mutat és megy** pontot.
- 2. A készülékkel mutassunk a céltárgy felé és tartsuk meg így a készüléket.
- 3. Válasszuk a **Fix irány** > **Iránybeállítás** pontot. Kövessük az iránytűt.

## **Magassági grafikon**

Alapértelmezés szerint a magassági grafikon egy adott időtartamra jellemző magasságváltozást jelenít meg. A grafikon vonalán bármely pontot megérintve megjelennek a vonatkozó adatok.

#### **Navigáció a magassági grafikon egy pontja felé**

- 1. Válasszuk a **Magasságmérő** pontot vagy a **Magasságprofil** képernyőt.
- 2. Jelöljük ki a grafikon egy pontját.
- 3. Válasszuk a  $\blacktriangleright$ t.
- 4. Válasszuk a képernyő tetején az információs sávot.
- 6. A térképpel vagy az iránytűvel navigáljunk el a célig.

### **Grafikon típusának átállítása**

Magasság helyett a nyomás változását is megjeleníthetjük, valamint idő helyett a távolság szerint is történhet az értékek kijelzése.

- 1. Válasszuk a **Magasságmérő** > **Rajztípus módosít.** pontot.
- 2. Válasszunk ki a kívánt grafikon típust.

## **Magassági grafikon nullázása**

Válasszuk a **Magasságmérő**t, húzzuk el ujjunkat a képernyő aljától felfelé, maid válasszuk a  $\equiv$  > **Nulláz** > **Aktuális nyomv. törlése** > **Törlés** pontot.

#### **Barometrikus magasságmérő kalibrálása**

A készülék gyárilag kalibrálásra került, és alapbeállítás szerint az automatikus kalibráció funkció be van kapcsolva. Amennyiben ismerjük a pontos magasságot vagy nyomást, kalibrálhatjuk a magasságmérőt.

- 1. Menjünk arra helyre, amelynek pontos magasságát vagy ahol a jellemző légköri nyomást ismerjük.
- 2. Válasszuk a **Magasságmérő**t. Húzzuk el ujjunkat a képernyő aljától felfelé, maid válasszuk a  $\equiv$  > **Magasságmérő kal.** pontot.
- 3. Kövessük a képernyőn megjelenő utasításokat.

## **Geoládák keresése**

A geoláda keresés tulajdonképp egy modern kincsvadászat. A feladat az online megküldött GPS-koordináták alapján az elrejtett "kincsesládák" megkeresése.

## **Geoláda-helyek letöltése**

- 1. Csatlakoztassuk számítógéphez a készüléket.
- 2. Lépjünk fel a www.garmin.com/ geocaching honlapra.
- 3. Ha még nincs, hozzunk létre egy saját regisztrációs fiókot.
- 4. Lépjünk be.
- 5. Kövessük az utasításokat a geoláda pozíciók kikereséséhez és az eTrexre történő letöltéséhez.

## **Szűrés a geoláda helyek között**

A letöltött geoláda helyeket bizonyos paraméterek, pl. a nehézségi fokozat szerint szűrhetjük.

- 1. Válasszuk a **Geocaching** > **Gyorsszűrő**t.
- 2. Válasszuk ki a szűrési szempontokat.
- 3. A szűrési beállítások képernyőről a  $\bullet$ gombbal léphetünk vissza.
- 4. Válasszunk az alábbi lehetőségek közül:
	- A keresés végrehajtásához válasszuk a **Keresés** pontot.
	- A szűrési beállítások mentéséhez válasszuk a  $\blacktriangleright$  gombot.

#### **Geoláda szűrő létrehozása és mentése**

Létrehozhatunk és elmenthetünk egyedi szűrési beállításokat. A szűrési szempontok összeállítását követően ezen szempontok szerint szűkíthetjük a geoláda helyek listáját.

- 1. Válasszuk a **Beállítások** > **Geocaching** > **Szűrőbeállítás** > **+Szűrő létreh.**  pontot.
- 2. Válasszuk ki a szűrési szempontokat.
- $3. A$  szűrő mentéséhez válasszuk a  $\bullet$ gombot. Mentéskor a szűrő automatikusan nevet kap. A geoláda listából lehívhatjuk az elmentett szűrési beállítást.

#### **Egyedi geoláda szűrő szerkesztése**

- 1. Válasszuk a **Beállítások** > **Geocaching** > **Szűrőbeállítás** pontot.
- 2. Válasszuk ki a szerkeszteni kívánt szűrőt.
- 3. Válasszuk ki a szerkeszteni kívánt jellemzőt.

## **Navigáció geoláda hely felé**

- 1. Válasszuk a **Geocaching** pontot, majd válasszuk a láda jelzésű fület.
- 2. Válasszuk ki a kívánt geoládát.
- 4. Válasszuk az **Indulás** pontot.
- 5. Navigálhatunk a térkép alapján vagy az Iránytű képernyő segítségével.

## **chirp™**

A chirp egy apró Garmin műszer, melyet beprogramozhatunk és a geoládában hagyhatunk. Kizárólag a chirp tulajdonosa programozhatja be a chirpet, de a geoládában bárki megtalálhatja. A chirp programozásáról a www.garmin.com honlapról letölthető chirp használati útmutatóban olvashatunk.

#### **chirp keresés bekapcsolása**

- 1. Válasszuk a **Beállítások** > **Geocaching** pontot.
- 2. Válasszuk a **chirp keresés** > **Be**-t.

#### **chirpet tartalmazó geoláda megkeresése**

- 1. Válasszuk a **Geocaching** pontot.
- 2. Válasszuk ki a geoládát.
- 3. Válasszuk az **Indulás** pontot.
- 4. Indítsuk le a navigációt a geoláda hely felé.

 Amikor a chirpet tartalmazó geoláda már 10 méter távolságon belül van, a chirp adatai megielennek.

- 5. Ha szükséges, válasszuk a  $$
- 6. Amennyiben megjelenik, válasszuk a Menj parancsot a geoláda következő helyszínéhez vezető navigáció indításához.

### **Keresési kísérlet naplózása**

Miután megpróbáltunk megkeresni egy geoláda helyet, a kísérlet eredményeit elmenthetjük. Egyes geoláda-helyeket leellenőrizhetünk a www.opencaching.com oldalon.

- 1. Válasszuk a **Geocaching** > **Napló**-t.
- 3. Válasszunk a **Megtalált**, **Nem talált**, **Javításra van szüks, Megkeresetlen** lehetőségek közül.
- 3. Válasszunk az alábbi lehetőségek közül:
	- A legközelebbi geoláda felé indítunk navigációt a **Keresés a közelben**  ponttal.
	- A naplózás befejezéséhez válasszuk a **Kész** pontot.
	- A **Megjegyzés szerkesztése** ponttal megjegyzést fűzhetünk magához a ládához vagy a kereséshez. Gépeljük be a megjegyzést, majd válasszuk a  $\vee$  gombot.
	- A geoláda nehézségi fokozatának megjelöléséhez válasszuk a **Geoláda besorolása** pontot, majd adjuk meg a fokozatot.

## **Alkalmazások**

## **Adatmegosztás vezeték nélkül**

**(nem mindegyik modellnél érhető el)** Vezeték nélküli adatátvitelhez a két készüléknek 3 méteres távolságon belül kell lennie. Az eTrex egy másik kompatibilis készülékkel, okostelefonnal képes vezetéknélküli adatátvitelre Bluetooth vagy ANT+ technológián keresztül. Megoszthatunk útpontokat, geoláda-helyeket, útvonalakat, nyomvonalakat, egyedi térképeket.

**Ne feledjük!** A funkció egyes modelleken nem elérhető.

- 1. Válasszuk a **Vezeték nélküli megosztás** pontot.
- 2. Válasszuk a **Küldés** pontot, majd adjuk meg a küldeni kívánt adat típusát, **VAGY**

 válasszuk a **Fogadás** pontot a másik készülékről érkező adatok fogadásához. Az adatküldést a másik készülékről kell elindítani.

3. Kövessük a képernyőn megjelenő utasításokat.

#### **Közeledési riasztás élesítése**

Közeledési riasztást bekapcsolva a készülék figyelmeztet, amikor a megadott helyet adott távolságon belül megközelítiük.

- 1. Válasszuk a **Közelségi figyelmeztetés**-t.
- 2. Válasszuk a **Riasztás létreh.**-t.
- 3. Válasszuk ki a megjelölni kívánt hely kategóriáját.
- 4. Válasszuk ki a helyet, melynek megközelítésekor figyelmeztetést kívánunk kapni.
- 5. Válasszuk a **Haszn.** pontot.
- 6. Adjuk meg a kiválasztott pont körüli riasztási zóna sugarát, melyet átlépve a készülék figyelmeztet. Végül válasszuk  $d +$

Amikor az adott ponthoz a megadott sugáron belül érünk, a készülék figyelmeztet.

### **Területszámítás**

- 1. Válasszuk a **Területmérés > Indítás**  pontot.
- 2. Sétáljuk körbe a megmérni kívánt területet.
- 3. Amikor körbejártuk a területet, válaszszuk a **Tervezés** pontot.

## **Számológép használata**

A készülék számológépén a normál mellett választhatjuk a tudományos módot is.

Válasszuk a **Számológép** pontot.

## **Naptár és almanach használata**

Megtekinthetjük a készülék által rögzített eseményekre (pl. útpont mentése stb.) vonatkozóan a Nap és Hold adatokat, vadászati, halászati időszakokat.

- 1. Válasszuk az alábbi lehetőségek közül:
	- Egy adott napon rögzített események megtekintéséhez válasszuk a **Naptár** pontot.
	- A napfelkelte, naplemente, holdfelkelte, holdlemente adatainak megtekintéséhez válasszuk a **Nap és Hold** pontokat.
- A vadászat és halászathoz javasolt leginkább alkalmas időszakok megtekintéséhez válasszuk a **Vadászat és halászat** pontot.
- $3. A \blacktriangleleft$  és  $\blacktriangleright$  nyílakkal válasszunk egy másik hónapot.
- 4. Jelöljük ki a kívánt napot.

## **Ébresztés beállítása**

Amennyiben éppen nem használjuk a készüléket, beállíthatiuk, hogy egy adott időben automatikusan bekapcsoljon, majd riasszon.

- 1. Válasszuk a **Ébresztőóra** pontot.
- 2. A **+** és **–** gombokkal állítsuk be az ébresztés idejét.
- 3. Válasszuk a **Riasztás bekapcs.** pontot az ébresztés aktiválásához.

A készülék a megadott időben riaszt, illetve amennyiben ki van kapcsolva a megadott időpontban, bekapcsol és ezután riaszt.

## **Visszaszámlálás indítása**

- 1. Válasszuk a **Ébresztőóra** > > **Időzítő** pontot.
- 2. A **+** és **–** gombokkal állítsuk be az időtartamot.
- 3. Válasszuk az **Időzítő indítása** pontot a visszaszámlálás indításához.

## **Stopper indítása**

Válasszuk a **Stopper** pontot.

## **Műhold képernyő**

A műhold képernyő mutatia pillanatnyi pozíciónkat, a GPS-helymeghatározás pontosságát, a műholdak helyzetét az égbolton, és a jelerősséget.

## **Égbolt nézet beállítása**

- 1. Válasszuk a **Műhold** pontot.
- 2. Húzzuk el ujjunkat a képernyő aljától felfelé, majd válasszuk a $=$ t.
- 3. A **Menetirányba** kiválasztásával az égbolt ábra úgy fordul el, hogy mindig haladási irányunk néz a képernyő teteje felé.
- 4. A **Színes** beállítással az egyes műholdakhoz egyedi színt rendelhetünk, így könnyebben összepárosíthatjuk a műholdat a hozzá tartozó jelerősség oszloppal.
- 5. Az **AutoLocate** parancsra az eTrex a pozíció meghatározása érdekében az égbolt átfogó pásztázását indítja el.

#### **GPS-vevő kikapcsolása**

- 1. Válasszuk a **Műhold** pontot.
- 2. Húzzuk el ujjunkat a képernyő aljától felfelé, majd válasszuk a  $\equiv t$  > GPS **Ki használat** pontot.

#### **Szimulált - akár a valóstól eltérő - pozíció kijelölése**

- 1. Válasszuk a **Műhold** pontot.
- 2. Húzzuk el ujjunkat a képernyő aljától felfelé, majd válasszuk a  $\equiv$  > **Poz. beáll. a térképen** pontot.
- 3. Adjuk meg a kívánt pozíciót a térképen.
- 4. Érintsük meg a **Haszn.** pontot.
- 5. Ezután a készülék a kijelölt pozíciót tekinti aktuális tartózkodási helyünknek.

#### **VIRB® akciókamera távvezérlése**

A VIRB távvezérlő funkcióval a VIRB® akciókamerán távolról is elindíthatiuk, illetve leállíthatjuk a felvételt. VIRB kamera beszerzésével kapcsolatosan forduljunk a Garmin ügyfélszolgálathoz.

A funkció használatához először a VIRB kamerán kell engedélyeznünk a távvezérlési funkciót (lásd a VIRB kamera útmutatójában).

- 1. Kapcsoljuk be a VIRB kamerát.
- 2. Az eTrexen válasszuk a **VIRB távirányító** pontot.
- 3. Várjunk, amíg az eTrex kapcsolatot létesít a VIRB kamerával.
- 4. Válasszunk az alábbi lehetőségek közül:
	- Videófelvétel rögzítéséhez húzzuk a csúszkát felfelé.
	- Fényképfelvétel készítéséhez válaszszuk a  $\overline{\bullet}$ -t.

#### **Telefonos értesítések (nem mindegyik modellen érhető el)**

A funkcióhoz kompatibilis okostelefont kell párosítanunk az eTrex készülékhez. Amikor a telefonra üzenet, hívás érkezik, a telefon egy értesítést küld erről az eTrexnek.

#### **Okostelefon és az eTrex párosítása**

A párosítást megelőzően lépjünk fel a www.garmin.com/intosports/apps oldalra, majd töltsük le az okostelefonra a Garmin Connect™ Mobile alkalmazást.

- 1. Az okostelefont hozzuk az eTrex készülékhez 10 méteres távolságon belül.
- 2. A telefonon kapcsoljuk be a Bluetooth® funkciót.
- 3. Válasszuk a **Beállítások** > **Bluetooth** > **Párosítás**t.
- 4. Kövessük a képernyőn megjelenő utasításokat.

#### **Értesítések elrejtése**

Alapértelmezés szerint okostelefon párosításakor az értesítések funkció be van kapcsolva, azonban beállíthajuk úgy is a készüléket, hogy ne jelenítse meg az értesítéseket.

Válasszuk a  $\equiv$ t > **Bluetooth** >

**Értesítések** > **Elrejt** pontot.

### **Fitnesz funkciók Kerékpározás, futás**

Mielőtt a futást, vagy kerékpározást elindítanánk, váltsunk át a fitnesz profilra. Saját edzésünkhöz, sportolási tevékenységünkhöz igazíthatjuk a műszerfalakat, adatmezőket.

1. Amennyiben a készülék jelenleg rögzíti a nyomvonalat, válasszuk a **Nyomvonalkezelő** > **Jelenlegi nyomvonal** > II gombot.

 Elmenthetjük, törölhetjük az aktuális nyomvonalat.

2. Nyomjuk meg a  $\circlearrowright$  gombot, majd válasszuk a **Beállítások** > **Nyomvonalak** > **Speciális beállítás** > **Kimeneti formátum** pontot.

- 3. Válasszunk az alábbi lehetőségek közül:
	- **Nyomvonalak** (**GPX)** a tevékenység hagyományos nyomvonalként kerül mentésre, melyet megtekinthetünk a térképen és felhasználhatunk navigáció során.
	- **Tevékenységek (FIT)** a tevékenységet edzési adatokként (pl. körökként) menti, melyet a Garmin Connect közösségi oldalon megtekinthetünk.
	- **Mindkettő (GPX/FIT)** egyidőben mindkét formátumban megtörténik az adatok mentése. Ez az opció több tárhelyet foglal el.
- 4. Nyomjuk meg a  $\circlearrowright$  gombot, majd válasszuk a **Stopper** > **Indítás** pontot.
- 5. Indítsuk a futást, kerékpározást.
- 6. Amikor végeztünk, válasszuk a **Leállít** gombot.
- 7. Válasszuk a **Nulláz** > **-**t.

## **Edzésnapló**

A napló tárolja a dátumot, pontos időt, távolságot, kalóriát, átlagsebességet, tempót, emelkedést, ereszkedést, és az opcionális ANT+ mérők által mért adatokat. **Ne feledjük!** Álló vagy felfüggesztett (pause) számláló mellett a napló nem rögzíti az adatokat.

Amikor a készülék memóriája megtelt, üzenet jelenik meg. A készülék automatikusan nem törli, nem írja felül a naplót. A naplót feltölthetjük a Garmin Connect portálra, vagy a BaseCamp szoftverre, így tevékenységünk adatai megmaradnak.

### **Tevékenység megtekintése**

- 1. Válasszuk a **Tevékenységelőzmények**-t.
- 2. Válasszuk ki a kívánt tevékenységet.
- 3. Válasszuk az **Áttekintés** pontot.

### **Tevékenység törlése**

- 1. Válasszuk a **Tevékenységelőzmények**-t.
- 2. Válasszuk ki a kívánt edzést.
- 3. Válasszuk a **Törlés** > **Igen** pontot.

#### **Garmin Connect használata**

- 1. Csatlakoztassuk a készüléket számítógéphez.
- 2. Lépjünk fel a www.garminconnect.com/ start honlapra.
- 3. Kövessük a képernyőn megjelenő utasításokat.

#### **Külön megvásárolható edzést segítő kiegészítők**

A készüléket kiegészíthetjük szívritmusmérővel és pedálütemszámlálóval. Ezen kiegészítők az ANT+™ vezetéknélküli adatátviteli technológiával, rádiós úton küldik el a mérési értékeket az eTrex felé. Mielőtt a készülékkel használnánk az edzést segítő kiegészítőt, az ahhoz kapott használati útmutatónak megfelelően rögzítsük, telepítsük azt.

#### *Opcionális edzést segítő kiegészítők használata*

Párosítás előtt vegyük fel a szívritmusmérőt, vagy szereljük fel a mérőt. A készülékhez csatlakoztathatunk szívritmusmérőt, GSC™ 10 pedálütemmérőt, valamint tempe™ vezetéknélküli hőfokmérőt.

- 1. Hozzuk az eTrexet az ANT+ kiegészítőtől 3 méteres távolságon belül. **Ne feledjük!** Minden más mérőt vigyünk 10 méteres távolságon túl.
- 2. Válasszuk a **Beállítások** > **ANT érzékelő** pontot.
- 3. Válasszuk ki a mérő fajtáját.
- 4. Válasszuk az **Új keresése** pontot. Amikor a párosítás megfelelően megtörtént, a mérő állapota *Keresés*-ről *Csatlakoztatva*-ra vált.

#### *Tippek az ANT+ kiegészítő párosításához*

- Ellenőrizzük, hogy az ANT+ kiegészítő kompatibilis legyen a Garmin készülékkel.
- Párosítás előtt minden egyéb ANT+ mérőt vigyünk 10 méternél távolabb.
- Az eTrexet vigyük az ANT+ mérőhöz 3 méteres távolságon belül.
- Párosítást követően az eTrex már automatikusan felismeri az ANT+ kiegészítőt, amint az működésbe lép. Ez a művelet automatikusan zajlik, ahogy bekap-

csoliuk az eTrexszel, és aktiváljuk a mérőt (elkezdünk pedálozni vagy felhelyeztük mellkasunkra a szívritmusmérőt).

• Párosítást követően az eTrex már csakis a párosított mérőtől fogad el adatokat, nyugodtan közel mehetünk más mérőkhöz.

#### **Tudnivalók a pulzustartományokról**

Sok atléta használja a pulzustartományokat szív- és érrendszerének erősségi mérésére, valamint kondíciójának javítására.

A pulzustartomány a percenkénti szívdobbanásokban meghatározott értéktartomány. A leggyakrabban alkalmazott öt tartományt 1-5-ig számozzák, ahol nagyobb szám nagyobb intenzitást jelez.

#### **Célok**

Ismerve a pulzustartományunkat, mérhetjük és javíthatjuk kondíciónkat a következő elvek szerint:

• Pulzusunk jól jellemzi az edzés intenzitását.

- Adott pulzustartományban dolgozva javíthatiuk szív- és érrendszerünk terhelhetőségét és erejét.
- Ismerve pulzustartományunkat, megakadályozhatiuk a túledzést és csökkenthetjük a sérülés kockázat.

Amennyiben ismerjük maximális pulzusszámunkat, megadhatiuk azt az eTrex beállításai között, ekkor a készülék kiszámolja a különféle edzési célokat szolgáló pulzustartományokat.

Amennyiben nem ismeriük maximális pulzusszámunkat, alkalmazzuk az interneten fellelhető valamelyik kalkulátorprogramot. Egyes edzőtermekben és egészségközpontokban lehetőség van a maximális pulzusszám megállapítására szolgáló erőnléti felmérés elvégzésére.

#### **Pulzustartományok beállítása**

A pulzustartományok beállítása előtt be kell állítanunk az edzési felhasználói profilunkat.

Az edzési céloknak megfelelően tetszési szerinti küszöbértékeket is megadhatunk a pulzustartományokhoz.

- 1. Válasszuk a **Beállítások** > **Fitnesz** > **Pulzustartományok** pontot.
- 2. Adjuk meg az 5. tartomány maximális és minimális pulzusszámát.

 A tartományok maximális pulzusszáma az eggyel magasabb tartomány minimális pulzusszámán alapul. Vagyis ha 167-es értéket adunk meg az 5. tartomány alsó pulzusszámaként, a 4. tartomány felső értéke automatikusan 166 lesz.

3. Adjuk meg a 4-1. tartományokban a minimális pulzusszámot.

## **Beállítások**

#### **Háttérvilágítás fényerejének állítása**

A háttérvilágítás intenzív használata jelentősen csökkentheti az akkumulátor által biztosított működési időt. A fényerő állításával kímélhetjük az akkumulátort.

**Ne feledjük!** A fényerő automatikusan leszabályozásra kerül, amikor az akkumulátor töltöttségi szintje alacsony.

1. Nyomjuk meg a  $\bigcirc$  gombot.

2. A csúszkával állítsuk be a háttérvilágítás fényerejét.

A készülék átmelegedhet, amikor a háttérvilágítás magas fényerővel üzemel.

## **Képernyő lezárása**

A képernyő lezárásával elkerüljük a véletlen érintésből adódó problémákat.

Válasszuk a  $\binom{1}{2}$  >  $\bigoplus$  ikont.

### **Képernyő kioldása**

Válasszuk a  $\circlearrowleft$  >  $\bullet$  ikont.

#### **Érintőképernyő érzékenységének állítása**

Beállíthatiuk úgy az érintőképernyő érzékenységét, hogy az megfeleljen az aktuálisan végzett tevékenységnek.

- 1. Válasszuk a **Beállítások** > **Kisegítő leh.-ek** > **Érintés érzékenysége** pontot.
- 2. Válasszunk a rendelkezésre álló beállítások közül.

**TIPP!** A tevékenységnek megfelelően érdemes kesztyűvel és kesztyű nélkül is tesztelni a képernyő használatát.

### **Kijelző beállítások**

Válasszuk a **Beállítások** > **Kijelző**-t.

**Háttérvilágítás időkorl** – megadhatjuk, hogy a háttérvilágítás miután kigyullad – amennyiben érintetlenül hagyjuk a készüléket – mennyi idő után kapcsoljon ki, vagy maradjon folyamatosan égve.

**Képernyőfelvétel** – a képernyő tartalmát menthetjük képfájlba a bekapcsológomb lenyomásával.

**Akkutakarékos üzem** – energiatakarékos működési mód, mellyel az akkumulátor által biztosított működési idő meghoszszabbítható. Amikor a háttérvilágítás kialszik, a kijelző kikapcsol.

### **Térképi beállítások**

Válasszuk a **Beállítások** > **Térkép > Térképek konfigurálás** pontot.

#### **Általános térképi beállítások** Válasszuk a **Beállítás** > **Térkép > Általános** pontot.

**Részletezés** – a térképen megjelenő adatok részletességét állíthatjuk be. Minél részletesebb a térkép, annál hoszszabb időt vesz igénybe a kirajzolása.

*eTrex® Touch 25 / 35 használati útmutató 27*

**Tájolás** – a térkép forgatási irányát határozhatiuk meg.

- **Észak felé** mindig az északi irány néz a képernyő teteje felé (papírtérképhez hasonló használat).
- **Menetirányba** aktuális haladási irányunk néz a képernyő teteje felé.
- **Autós mód** perspektivikus nézetben látiuk a térképet, haladási irányunk néz előre, a képernyő teteje felé.

**Dashboard** – adatmező összeállítás (ún. műszerfal) kiválasztása a térképképernyőhöz. Mindegyik összeállítás eltérő adatokat jelenít meg az általunk követett útvonalról vagy tartózkodási helyünkről.

**Automatikus nagyítás** – a térkép automatikus kinagyításának bekapcsolása.

#### **Speciális térképi beállítások** Válasszuk a **Beállítás** > **Térkép > Speciális beállítás** pontot.

**Térképsebesség** – A térkép kirajzolási sebességét állíthatjuk be. Gyorsabb kirajzolási sebesség nagyobb áramfelvételt jelent, vagyis az akkumulátor hamarabb lemerül.

**Irányító feliratok** – beállíthatjuk, mikor jelenjen meg az útjelző felirat a térképen.

**Jármű** – jármű ikon kiválasztása, ez az ikon jelzi aktuális pozíciónkat a térképen. Alapértelmezés szerint kis kék háromszög.

**Nagyítási szintek** – az egyes térképi elemekhez (pl. utcacímke stb.) hozzárendelhetjük, hogy milyen nagyítási léptéknél és ez alatt - jelenjenek meg. Ha nagy lépték (madártávlati nézet) mellett sok térképi elem jelenik meg, a térképrajz zavarossá válhat.

**Felirat méret** – a szöveges térképi elemek (pl. utcacímke stb.) betűméretét állíthatjuk be.

#### **Egyedi adatmezők, műszerfalak**

Az adatmezők tartózkodási helyünkről jelenítenek meg adatokat, vagy mérési adatokat mutatnak. A műszerfalak adott adatmező összeállítások, melyek a kiválasztott feladat, tevékenységhez tartozó adatokat összefogják. Például találunk geoláda-keresés során hasznos adatokat mutató műszerfalat.

A térkép, az iránytű, a fedélzeti számítógép, a magasság grafikon és az állapot képernyőhöz tartozó műszerfalakat egyedi igényeink szerint alakíthatjuk.

#### **Adatmezők megjelenítésének bekapcsolása**

- 1. A térkép képernyő alján ujjunkat húzzuk felfelé, majd válasszuk a $\equiv$  > **Térkép beállítása** > **Általános** > **Dashboard**  pontot.
- 2. Válasszunk a **Kis adatmezők** vagy **Nagy adatmezők** opciók közül.

#### **Adatmezők testreszabása**

A térképi adatmezők állításához előzetesen kapcsoljuk be az adatmezők megjelenítését (lásd fent).

- 1. Válasszunk ki egy képernyőt.
- 2. Válasszunk egy adatmezőt.
- 3. Válasszunk egy adat kategóriát, majd egy adattípust. Például a **Fedélzeti adatok** > **Teljes út átlagsebesség** adattípust.

#### **Műszerfalak testreszabása**

- 1. Válasszunk ki egy képernyőt.
- 2. A képernyő alján ujjunkat húzzuk felfelé, maid válasszuk a  $\equiv$  > **Dashboard módosít** pontot.
- 3. Válasszuk ki a kívánt műszerfalat.

## **Profilok**

Egy adott túrához, tevékenységhez külön profilban foghatjuk össze a beállításokat és az adatmezőket. Például eltérő beállításokat, nézeteket alkalmazunk geoládakeresés vagy vadászat során.

Amennyiben kiválasztunk egy adott profilt, majd beállításokat módosítunk, pl. adatmezőt vagy mértékegységet váltunk, a mentések a kiválasztott profil részeként kerülnek eltárolásra.

## **Profil kiválasztása**

Tevékenység megkezdése előtt a kívánt beállításokat aktiváljuk a tevékenységhez tartozó profil kiválasztásával.

- 1. A főképernyőn vízszintesen húzzuk el ujjunkat.
- 2. Válasszuk ki a kívánt profilt.

## **Egyedi profil létrehozása**

Adott túrához, tevékenységekhez tartozó beállítások együttesét mentsük el egy új profilban.

- 1. Válasszuk a **Beállítások** > **Profilok** > +**Új profil** > **OK** pontot.
- 2. Adjuk meg a kívánt beállításokat.

### **Profil nevének módosítása**

- 1. Válasszuk a **Beállítások** > **Profilok**-t.
- 2. Válasszunk egy profilt.
- 3. Válasszuk a **Név szerkesztése**-t.
- 4. Adjuk meg az új nevet.

## **Profil törlése**

- 1. Válasszuk a **Beállítás** > **Profilok**-t.
- 2. Válasszunk egy profilt.
- 3. Válasszuk a **Törlés**-t.

## **Rendszerbeállítások**

Válasszuk a **Beállítások** > **Rendszer**-t.

**Műhold** > **Műholdrendszer** – választhatunk a normál **GPS** mód között, bekapcsolhatjuk a **GPS+GLONASS** kiegészítést, mellyel a pozíciómeghatározás hibahatára csökkenthető, vagy válthatunk **Demo üzemmód**ra, mellyel gyakorlás, bemutatás céljából szimuláljuk a működést, *valós műholdas kapcsolat nélkül*.

**Műhold** > **WAAS/EGNOS** – Kiegészítő műhold-rendszerek bevonása a pozíciómeghatározás javítása érdekében. Észak-Amerika területén a WAAS műhold-rendszer működik, Európa területén az EGNOS rendszer. Részletesen lásd a www.garmin.com/aboutGPS/waas.html honlapon.

**Szöveg nyelve** – a menürendszer nyelvét választhatjuk ki.

 **Megjegyzés**: A menürendszer nyelvének módosításával a felhasználó által bevitt saját adatok és a térképi adatok, pl. az utcanevek nyelve nem változik.

**USB-mód** – beállíthatjuk a készüléket, hogy számítógéphez történő csatlakoztatás során a készülék cserélhető háttértárként jelenjen meg vagy Garmin módba váltson.

**AA elemtípus** – az alkalmazott AA ceruzaelem, ceruzaakku típusát adhatjuk meg.

#### **Tudnivalók a GPS és GLONASS vételi beállításokról**

Az alapbeállítás szerinti vételi mód a *GPS*. Szélsőséges körülmények között, a gyors pozíciómeghatározás érdekében bekapcsolhatjuk a *GPS+GLONASS* vételi beállítást, ez azonban nagyobb áramfelvétellel, vagyis az akkumulátor által biztosított működési idő csökkenésével jár.

### **Megjelenési beállítások**

Válasszuk a **Beállítások** > **Megjelenés**  pontot.

**Mód** – választhatunk a **Nappali** (világos hátterű) és az **Éjjel** (sötét hátterű) színvilágok közül, illetőleg az **Automatikus** beállításnál a jelenlegi tartózkodási helyen jellemző napkelte, naplemente adatok függvényében a készülék maga vált a kettő között.

**Nappali szín** – a kiválasztások színe nappali módban.

**Esti szín** – a kiválasztások színe éjszakai módban.

## **Hang beállítások**

Az üzeneteket, gombnyomásokat, forduló figyelmeztetéseket, riasztásokat kísérő hangokat állíthatjuk be.

- 1. Válasszuk a **Beállítások** > **Hangok**  pontot.
- 2. Letilthatjuk a hangjelzéseket, illetve kiválaszthatjuk az egyes riasztásokhoz a kívánt dallamokat.

## **Nyomvonal beállítások**

Válasszuk a **Beállítás** > **Nyomvonalak**-t. **Rögzítési mód** – a nyomvonalak rögzítési módját választhatjuk ki. **Automatikus** mód a fordulóknál ment nyomvonalpontot, így a memória hatékony kihasználását biztosítja. **Idő** esetén az általunk megadott időközönként történik mentés, míg **Távolság** esetén az általunk megadott távolság megtételekor ment mindig egy nyomvonalpontot a készülék.

**Időköz** – a rögzítési mód beállításnál *automatikus* módot választva öt szint közül választhatunk mentési gyakoriságot, *idő* esetén az időközt adhatjuk meg, *távolság* esetén a távolságot.

**Speciális beállítás**:

- **Útvonal rögzítése**  a tervezett útvonal rögzítése – **Mindig**; **Nyomon köv. közben** - amikor a nyomvonal is rögzítésre kerül.
- **Rögzített adatok törlése** rögzített adat törlése – **Rákérdez**; **Nyomv. és ut. adatok** - túra adatok törlésekor.
- **Automatikus archiválás** a napló tartalmának automatikus mentése. **Ha megtelt** esetén akkor ment a készülék, amikor a napló memóriája megtelt.
- **Kimeneti formátum** a nyomvonalnapló mentési formátuma. **GPX** hagyományos nyomvonal formátum, amely térképen jeleníthető meg, és navigációra használható; a **FIT** fitnesz tevékenység mentésére szolgál, az edzéssel kapcsolatos kiegészítő adatok (pl. körök) mentésére alkalmas; a **Mindkettő** beállítás esetén egyidejűleg mindkét formátumban megtörténik a mentés, ez azonban több tárhelyet foglal el.

**Auto Pause** – a nyomvonal rögzítésének automatikus felfüggesztése, amikor álló helyzetben vagyunk.

**Automatikus indítás** – amint a készülék műholdas kapcsolatot létesített, megkezdődik a nyomvonal rögzítése.

## **Útvonal beállítások**

A készülék az aktuális végzett tevékenységhez igazítja az útvonal tervezését, így az elérhető beállítások is a tevékenység szerint változnak. Válasszuk a **Beállítás** > **Útvonaltervezés**-t.

**Tevékenység** – megadhatjuk, hogy milyen tevékenységnek megfelelő útvonalra van szükségünk. **Rákérdez** beállítás esetén a készülék megkérdezi a tevékenysége, **Légvonali** esetén egy egyenes vonal vezet a kiindulási ponttól a célig (pl. hajózás, túrázás során).

**Útvonal-átvitel** – útvonalat alkotó pontok közötti váltás: történhet **automatikusan**, vagy **kézi** esetén a köztes célt elérve magunk választunk, **távolság** esetén a köztes célt adott távolságban elérve a következő útpontra vált a készülék.

• **Úton tart** – bekapcsolva a készülék feltételezi, hogy járművel közlekedünk, ezért pozíciónkat a legközelebbi közútra helyezi.

## **Irány beállítások**

Az iránytű működését állíthatjuk be.

Válasszuk a **Beállítás** > **Irány** pontot.

**Kijelző** – az iránytű gyűrűn az irány kijelzése történhet égtájak (**irányjelzők**), szerint, fokban (**fokok számokban**), vagy vagy katonai szögrendszerben (**ezredhüvelyk**).

**Északi irány beállítása** – az északi irány vonatkoztatási alapja: **igaz** - valós északi irány, **mágneses** - mágneses észak, **térképhálózat** - fokhálózat szerinti észak, **egyéni** - egyéni mágneses elhajlás megadása.

**Ugrás vonalhoz / mutatóhoz** – a követendő irány kijelzési módja:

 • **Irány (nagy / közepes / kicsi)** – a pillanatnyi pozíciónkból mindig a cél felé mutató irány kijelzése. Ha a menetirányt jelző piros nyíl függőleges, a cél felé haladunk.

 • **Pálya (CDI)** – az eredeti kiindulási helyet és a célt összekötő útirány és az ettől való eltérés kijelzése.

**Iránytű** – kikapcsolhatjuk az elektronikus iránytűt (**Kikapcsol**), vagy beállíthatjuk, hogy ha adott időtartamon át egy megadott sebességnél gyorsabban haladunk, a készülék az elektronikus iránytű helyett a GPS irányra álljon át (**Automatikus**).

**Iránytű kalibrálás** – amennyiben az irányű viselkedésében rendellenes jelenségeket tapasztalunk, pl. nagy távolságok megtételét vagy szélsőséges hőmérséklet változásokat követően, lehetőségünk van az iránytű újrakalibrálására.

#### **Magasságmérő beállítások**

Az iránytű működését állíthatjuk be. Válasszuk a **Beállítás** > **Magasságmérő**-t. **Automata kalibráció** – a készülék minden egyes bekapcsolásakor a magasságmérő kalibrálja önmagát (**egyszer**) beállítás esetén). A készülék addig végzi el az automatikus kalibrálást, amíg megfelelő GPS-vétel van (**Folyamatos**).

#### **Barométer üzemmód:**

- **Változó magasság** lehetővé teszi, hogy a barométer haladás közben mérje a magasság változásait.
- **Fix magasság** feltételezi, hogy a készülék egy adott magasságon fixen tartózkodik. Így a légköri nyomás változása kizárólag az időjárás változásából eredhet.

**Légnyomásváltozás** – a nyomás adatok mentésének módja.

- **Bekapcsolva tárolja** kizárólag a készülék bekapcsolt állapotában méri a nyomási adatokat.
- **Mindig tárolja** 15 percenként rögzíti a nyomás értékét, akár be van kapcsolva a készülék, akár nem. Nyomásváltozási frontok figyelésére alkalmas mód.

**Rajz típusa**– a grafikonon megjelenő adatpárosítást választhatjuk ki: magasság változása az idő függvényében; magasság változása a távolság függvényében; barométernyomás változása az idő függvényében; légnyomás változása az idő függvényében.

**Magasság kalibrálás** – amennyiben ismerjük a pontos magasságot vagy légköri nyomást, módunkban ez alapján bekalibrálni a magasságmérőt.

## **Pozícióformátum**

**Megjegyzés**: Csakis a készülékétől eltérő formátumot használó térkép alkalmazása esetén változtassuk meg a pozícióformátumot.

Válasszuk a **Beállítások** > **Pozícióformátum** pontot.

- **Pozícióformátum** a koordináták kijelzési formátuma. h-égtáj, d-fok, m-szögperc, s-szögmásodperc.
- **Térképadat** a térkép felosztásának alapját adó kooordináta-rendszer.
- **Szferoid térkép** a készülék által alkalmazott koordináta-rendszer. Az alapértelmezett a WGS 84.

## **Mértékegységek**

A távolság/sebesség, a magasság, a vízmélység, a hőmérséklet, a légnyomás mértékegységét adhatjuk meg.

#### 1. Válasszuk a **Beállítások** > **Mértékegységek** pontot.

- 2. Válasszuk ki az adattípust.
- 3. Válasszuk ki a kívánt mértékegységet.

## **Idő beállítások**

Válasszuk a **Beállítások** > **Idő** pontot.

**Időformátum** – 12 és 24 órás kijelzési módok között választhatunk.

**Időzóna** – meghatározhatjuk az időzónát. **Automatikus** esetén a jelenlegi tartózkodási hely függvényében a készülék maga állítia be a zónát.

## **Geocache beállítások**

Válasszuk a **Beállítások** > **Geocaching**-t.

**Geoládák listája** – a geoláda adatok megjelenítési formáját adhatjuk meg, valamint nevek és kódok szerint listázhatjuk ki a geoláda-helyeket.

**Talált geoládák** – megadhatjuk a megtalált geoládák számát. Naplózás esetén ez automatikusan növekszik (lásd a 18. oldalon).

**chirp™ keresés** – chirp jeladóval ellátott geoláda-helyek keresésének engedélyezése.

**chirp™ programozás** – lásd a chirp saját használati útmutatójában.

**Szűrőbeállítás** – egyedi szempontok szerint összeállított geoláda szűrőket hozhatunk létre és menthetünk el.

## **ANT+ mérők beállítása**

Lásd a 24. oldalon.

## **Fitnesz beállítások**

#### Válasszuk a **Beállítások** > **Fitnesz**-t.

**Auto Lap** – a készülék a megadott távolság megtételekor automatikusan új kört kezd.

**Egyéni** – a felhasználó személyes (testalkati) adatainak megadása (lásd alább).

**Pulzustartományok** – az öt pulzustartomány beállítása (lásd a 25. oldalon).

**Tevékenység típusa** – Megadhatjuk a sportágat, így a Garmin Connectre feltöltve az adatokat, azok a megfelelő kategóriában jelennek majd meg.

#### **Fitnesz felhasználói profil beállítása**

A pontos számítások érdekében a készüléknek szüksége van személyes testalkati adatainkra. A következő személyes adatokat módosíthatjuk: nem, kor, súly, magasság, profi sportolói háttér.

- 1. Válasszuk a **Beállítások** > **Fitnesz** > **Egyéni** pontot.
- 2. Módosítsuk az értékeket, jellemzőket.

## *Profi sportolói minősítés*

Profi sportolónak (*atléta életstílusú*) számít az, aki éveken át folyamatosan és intenzíven edzett (kisebb sérülések miatti kihagyásoktól eltekintve), valamint nyugalmi pulzusszáma nem haladja meg a 60 szívdobbanás/perc értéket.

#### **Kör automatikus jelölése távolság alapján**

Az Auto Lap® funkció adott távolság megtételekor automatikusan új kört kezd. Ezzel lehetővé válik, hogy összehasonlítsuk az edzés különböző szakaszait.

- 1. Válasszuk a **Beállítások** > **Fitnesz** > **Auto Lap** pontot.
- 2. Adjuk meg az értéket, majd válasszuk a  $\mathcal{J}$ -t.

## **Hajós térképi beállítások**

Válasszuk a **Beállítások** > **Hajós**t.

**Tengeri térképmód** – választhatunk a tengeri és a halászati térképi megjelenítések közül.

- **Tengeri**  a tengeri térképi elemeket különböző színekben jeleníti meg, így a tengeri érdekes helyek sokkal feltűnőbbek a térképek. A hajós papírtérképek színvilága tükröződik vissza a képernyőn.
- **Halászat** (hajós térkép szükséges hozzá) részletesen ábrázolja a mederfenék kontúrvonalait és a mélységi helyeket, és a halászatnak leginkább megfelelően egyszerűsíti a térképi grafikát.

**Megjelenés** – a tengeri navigációs segédek megjelenítését állíthatjuk be.

**Tengeri riasztás beáll.**

- **Horgonycsúszás riasztás** a készülék riaszt, ha a megadottnál nagyobb mértékben eltávolodik a hajó az eredeti pozíciótól.
- **Letérési riasztás** a készülék riaszt, ha az eredeti útvonaltól a megadottnál nagyobb mértékben eltávolodik a hajó.
- **Mély víz** a készülék riaszt, ha a vízmélység a megadott értéket meghaladia.
- **Sekély víz** a készülék riaszt, ha a vízmélység a megadott érték alá esik.

### **Hajós riasztások beállítása**

- 1. Válasszuk a **Beállítások** > **Hajós** > **Tengeri riasztás beáll.** pontot.
- 2. Válasszuk ki a kívánt riasztás típust.
- 3. Válasszuk a **Be** opciót.
- 4. Adjuk meg a távolságot.
- 5. Válasszuk a √ gombot.

#### **Adatok törlése, számlálók nullázása, gyári beállítások visszaállítása**

Nullázhatjuk a túra számlálókat, törölhetjük az összes útpontot, törölhetjük a nyomvonalnapló tartalmát, és visszaállíthatjuk a gyári beállításokat.

- 1. Válasszuk a **Beállítások** > **Nulláz** pontot.
- 2. Válasszuk ki a törölni kívánt elemet (*útadat* - fedélzeti számítógép adatai, *összes útpont* - tárolt útpontok; *aktuális nyomv.* - nyomvonal-napló törlése).

#### **Egyes beállítások visszaállítása gyári értékre**

- 1. Válasszuk a **Beállítások** menüt.
- 2. Válasszuk ki a visszaállítani kívánt elemet.
- 3. Válasszuk a  $\equiv$  > Gvári **visszaállítás** pontot.

### **Egyes képernyők beállításainak visszaállítása gyári értékre**

A térkép-, az iránytű és a fedélzeti számítógép és magasság grafikon képernyők

- 1. Nyissuk meg a képernyőt, melynek beállításait gyári értékre kívánjuk visszaállítani.
- 2. Válasszuk a $\equiv$  > **Gyári visszaállítás** pontot.

#### **Gyári beállítások visszaállítása** Válasszuk a **Beállítások** > **Nulláz** > **Össz. beáll. alaphelyz.** > **Nulláz**t.

## **Készülék információk**

## **Műszaki adatok**

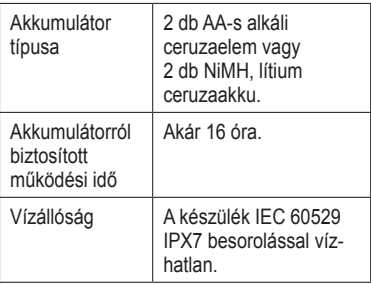

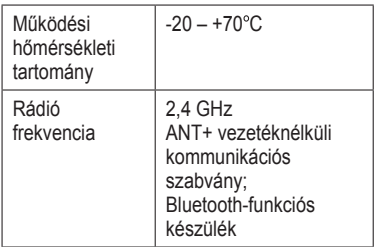

A készülék az IEC 60529-es szabvány szerinti IPX7-es vízhatlanási minősítéssel rendelkezik, mely szerint 1 méter mélységig merülve 30 percen át vízhatlan marad. Részletesen lásd a www.garmin.hu/ vizallo oldalon.

#### **Szoftver frissítése, terméktámogatás**

A Garmin Express szoftver az alábbi szolgáltatásokhoz biztosít hozzáférést:

- regisztráció,
- használati útmutatók,
- szoftverfrissítések,
- térkép, pálya frissítések.

### **Garmin Express beállítása**

- 1. USB-kábellel csatlakoztassuk a készüléket a számítógéphez.
- 2. Látogassunk el a www.garmin.com/ express oldalra.
- 3. Kövessük a képernyőn megjelenő utasításokat.

## **További tudnivalók**

A Garmin alábbi weboldalán további információkat találunk a termékről:

#### www.garmin.com/outdoor.

Kiegészítők beszerzésével kapcsolatosan forduljunk a Garmin ügyfélszolgálathoz.

#### **Termékregisztráció**

Az online regisztrációs adatlap kitöltésével szélesebb körű szolgáltatást tudunk Önnek biztosítani. Látogassunk el a garmin.com/express honlapra. Mindenképp őrizzük meg a számlát vagy annak másolatát.

## **Tudnivalók az akkumulátorról**

#### **Vigyázat!**

A készülék üzemi hőmérsékleti tartománya túllépheti egyes, a készülékkel használható akkumulátorok hőmérsékleti tartományát. Az alkáli elemek magas hőmérsékleten felrobbanhatnak.

Ne használjunk éles tárgyat az akku, elemek kivételéhez.

Az elemek, akku selejtezésénél környezettudatosan járjunk el.

#### **Megjegyzés!**

A hőmérséklet csökkenésével az alkáli elemek jelentősen veszítenek kapacitásukból. Ezért fagypont alatti hőmérsékleti viszonyok mellett használjunk lítium-ion akkumulátort.

#### **Energiatakarékos használat**

Az alábbiakkal megnövelhetjük az akkumulátor által biztosított működési időt.

• Csökkentsük a háttérvilágítás fényerejét.

- Csökkentsük a háttérvilágítás késleltetési idejét.
- Használjuk az akkutakarékos módot.
- Csökkentsük a térkép kirajzolási idejét.

#### **Energiatakarékos mód bekapcsolása**

Az energiatakarékos mód megnövelt működési időt biztosít az akkumulátorról.

Válasszuk a **Beállítások** > **Kijelző** > **Akkutakarékos üzem** > **Be** pontot.

Energiatakarékos módban a kijelző kikapcsol, amikor a háttérvilágítás késleltetési ideje lejár. A  $\circlearrowright$  gombbal kapcsolhatjuk be a kijelzőt, vagy a  $\circlearrowleft$  gombot kétszer megnyomva az állapot képernyőt kapcsoljuk be.

#### **Téli tárolás**

Amikor a készülék várhatóan több hónapon át használaton kívül lesz, vegyük ki az akkumulátort, elemeket. A tárolt adatok nem vesznek el.

## **Készülék ápolása**

#### **Figyelem!**

Ne tároljuk olyan helyen a készüléket, ahol tartósan szélsőséges hőmérsékleti viszonyoknak van kitéve, mivel ez kárt tehet a készülékben.

Az érintőképernyő kezeléséhez ne használjunk kemény, éles tárgyat, mivel ez kárt tehet a képernyőben.

Tisztítás során ne használjunk erős vegyszert, oldószert, mivel ez károsíthatja a műanyag alkotórészeket.

Ügyeljünk arra, hogy a mini-USB portot védő gumisapka mindig szorosan a helyén legyen.

### **Készülék tisztítása**

- 1. Enyhén szappanos vízzel megnedvesített törlőruhával töröljük át a készüléket.
- 2. Töröljük át szárazra.

### **Érintőképernyő tisztítása**

1. Puha, tiszta, szöszmentes törlőkendőt használiunk.

- 2. Ha szükséges, vízzel enyhén nedvesítsük meg a kendőt.
- 3. Nedves kendő használata esetén kapcsoljuk ki a készüléket, húzzuk ki a töltőkábelt.
- 4. Finoman töröljük át a kijelzőt.

#### **Tudnivalók az IPX7-es szintű vízállóságról**

#### **Figyelem!**

A készülék az IEC 60529-es szabvány szerinti IPX7-es vízhatlanási minősítéssel rendelkezik. 1 méter mélységig merülve 30 percen át vízhatlan marad. Amenynyiben a készülék ennél hosszabb ideig marad víz alatt, károsodás következhet be. Víz alá merülést követően használat és töltés előtt töröljük szárazra a készüléket mind törlőruhával, mind hajszárítóval.

## **Adatkezelés**

**Megjegyzés!** A készülék nem kompatibilis a Windows 95 / 98 / Me / NT® verziókkal, valamint a Mac OS 10.3-as és korábbi verziókkal.

#### **Fájlok típusa**

A készülék az alábbi fájltípusokat támogatja.

- A BaseCamp™ vagy HomePort™ szoftverek fájlait (részletek a www.garmin. com/trip\_planning honlapon);
- a Garmin POI Loaderrel letöltött GPI saját érdekes hely (POI) adatbázis fájlok;
- JPEG képfájlok;
- GPX geoláda helyeket tartalmazó fájlok (a www.opencaching.com honlapról tölthetünk le ilyen fájlokat).
- GPX nyomvonal fájlok.
- FIT fáljok az edzési tevékenységek Garmin Connecre történő feltöltéséhez.

#### **Memóriakártya behelyezése**

A memóriakártyák memória bővítésére, vagyis kiegészítő tárhelyként szolgálnak. Külön megvásárolható térképi adatbázisok is memóriakártyára előre feltöltve érkeznek.

- 1. Forgassuk a D-gyűrűt az óramutató járásával ellentétes irányba, és húzzuk felfelé a fedél levételéhez.
- 2. Vegyük ki az elemeket, ceruzaakkukat.
- 3. Csúsztassuk a kártyát tartó tálcát  $\mathbb D$ balra, majd hajtsuk fel.

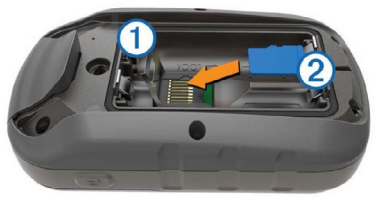

- 4. Helvezzük a microSD-kártvát  $\mathcal{Q}$  a készülékbe úgy, hogy az arany érintkezők lefelé nézzenek.
- 5. Hajtsuk le a kártyatartó tálcát.
- 6. Zárjuk le a tálcát: csúsztassuk a tálcát jobbra.
- 7. Helyezzük vissza az akkumulátort, ceruzaakkukat.
- 8. Helyezzük vissza az akkumulátorfedelet, majd forgassuk a D-gyűrűt az óramutatóval egyező irányba.

#### **Készülék csatlakoztatása számítógéphez**

#### **Megjegyzés!**

A rozsdásodást megelőzendő töltés vagy számítógéphez történő csatlakoztatás előtt alaposan szárítsuk meg a mini-USB portot, az esővédő sapkát, és a környező felületet.

- 1. A készüléken hajtsuk fel a mini-USB portról az esővédő gumisapkát.
- 2. Helyezzük az USB-kábel kisebbik végét a mini-USB portba.
- 3. Csatlakoztassuk az USB-kábel nagyobbik végét a számítógép USBportjához.

A készülék és a memóriakártya (amenynyiben be van helyezve) a Windows operációs rendszer Sajátgép (Számítógép) ablakában mint cserélhető háttértárak jelennek meg, valamint külső kötetként Macintosh számítógépen.

#### **Fájlok letöltése számítógépről a készülékre**

Letöltés előtt csatlakoztatnunk kell a készüléket a számítógéphez (lásd a 42. oldalon).

 A készülék és a memóriakártya (amenynyiben be van helyezve) a Windows operációs rendszer Sajátgép (Számítógép) ablakában mint cserélhető háttértár vagy mobil eszköz jelennek meg. illetve Macintosh számítógépen külső kötetként.

 **Ne feledjük!** Számos hálózati meghajtóval rendelkező számítógépeken előfordulhat, hogy nem marad betűjel a háttértár meghajtók megjelenítéséhez. Az operációs rendszer súgójában találunk megoldást.

- 1. A számítógépen nyissuk meg az intézőt, és keressük meg a fájlt.
- 2. Jelöljük ki a fájlt.
- 3. Kattintsunk a **Szerkesztés** > **Másolás** menüpontra a számítógépen.

*42 eTrex® Touch 25 / 35 használati útmutató*

- 4. Nyissuk meg a "Garmin" vagy a memóriakártya meghajtót a Sajátgép ablakban, vagy a készülék belső memóriájának, memóriakártyájának tartalmát felfedő kötetet.
- 5. Kattintsunk a **Szerkesztés** > **Beillesztés** menüpontra a számítógépen.

#### **Fájlok törlése**

#### **Megjegyzés!**

Amennyiben nem ismerjük a fájl funkcióját, ne töröljük azt. A készülék memóriája fontos rendszerfájlokat tartalmaz, melyeket tilos törölni. A "Garmin" nevű mappa esetében különös óvatossággal járjunk el.

Fájlok törlése előtt csatlakoztatnunk kell a készüléket a számítógéphez.

- 1. Nyissuk meg a "Garmin" yagy a memóriakártya meghajtót a Sajátgép ablakban.
- 2. Ha szükséges, nyissuk meg a fájlt tartalmazó mappát.
- 3. Jelöljük ki a fájl(oka)t.

4. A számítógép billentyűzetén nyomjuk le a **Delete** gombot.

## **USB-kapcsolat bontása**

Amikor végeztünk a fájlkezeléssel, bontsuk az USB-kapcsolatot. Amennyiben az eszköz cserélhető háttértárként van csatlakoztatva, az adatvesztés elkerülése érdekében ezt az alábbi biztonsági protokoll szerint bontsuk a kapcsolatot. Mobil eszköz esetén erre nincs szükség.

- 1. Végezzük el az alábbi műveletet:
	- Windows számítógépeken kattintsunk a **Hardver biztonságos eltávolítása** ikonra.
	- Macintosh számítógépen húzzuk a kötetet a kukára.
- 2. Húzzuk ki az USB-kábelt az eTrexből és a számítógépből is.

## **Garmin ügyfélszolgálat**

Ha bármilyen probléma lépne fel a készülék használata során, vagy kérdése volna, kérjük hívja a Navi-Gate Kft. ügyfélszolgálatát a 06-1-801-2830-as telefonszámon, vagy küldjön levelet a support@ navigate.hu email címre.

## **Hibaelhárítás**

## **Újraindítás lefagyás esetén**

Amennyiben a készülék gombnyomásra, érintésre nem reagál, az alábbiak szerint indíthatiuk újra. A művelettel semmilyen beállítás, saját adat nem törlődik.

- 1. Vegyük ki az elemeket, akkukat.
- 2. Helyezzük vissza az elemeket, akkukat.

#### **Készülékadatok megtekintése**

Lekérhetjük a készülék azonosítószámát, a szoftver verziószámát, valamint a felhasználói szerződést.

Válasszuk a **Beállítások** > **Névjegy** pontot.

## **Függelék**

#### **tempe**

A tempe egy ANT+ vezetéknélküli hőfokmérő. A mérőt pánttal, kábelkötözővel rögzíthetjük egy helyen, ahol külső levegő éri, és így pontos hőmérsékleti adatokat kapunk. A hőmérsékleti adatok fogadásához először párosítanunk kell a mérőt és az eTrexet.

## **Adattípusok**

Egyes adattípusokhoz aktív navigáció vagy ANT+ mérő szükséges.

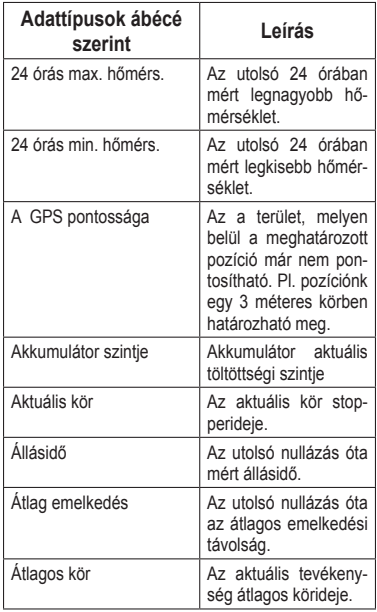

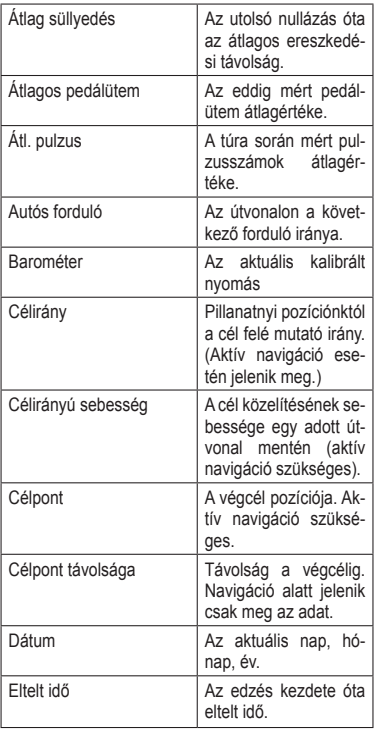

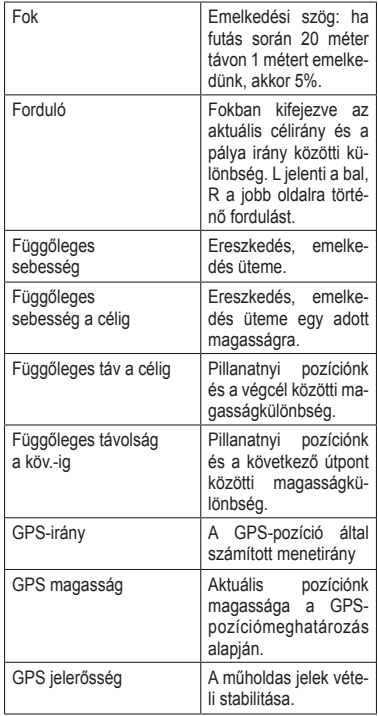

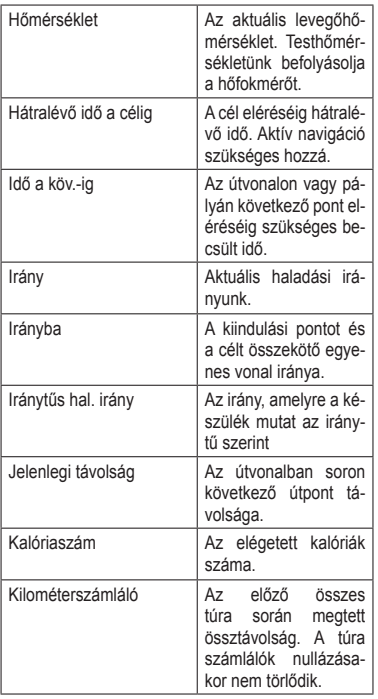

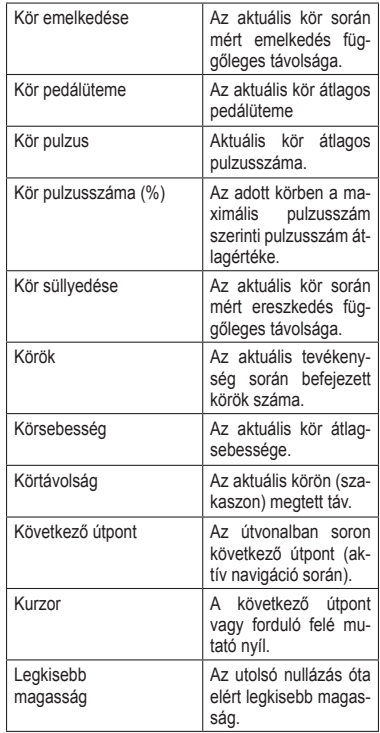

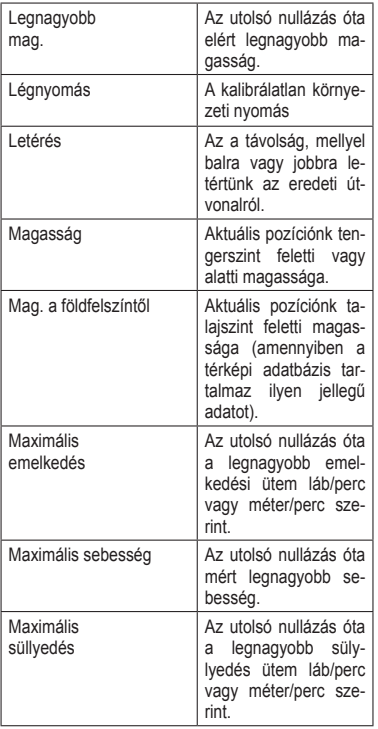

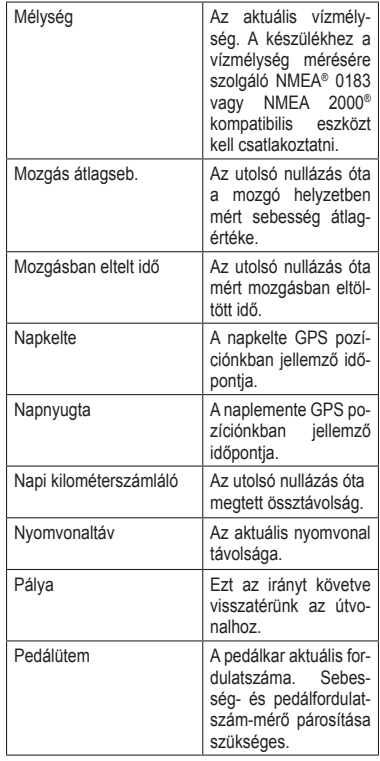

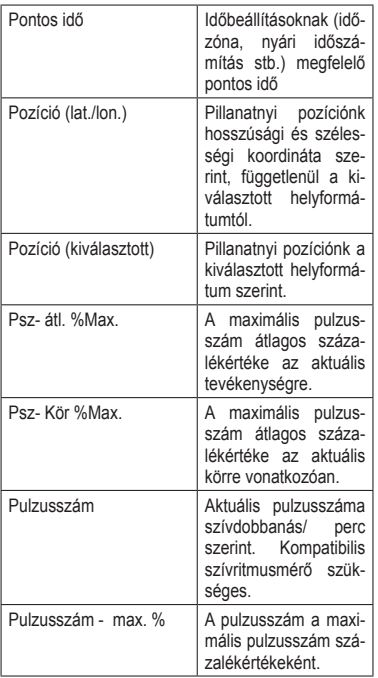

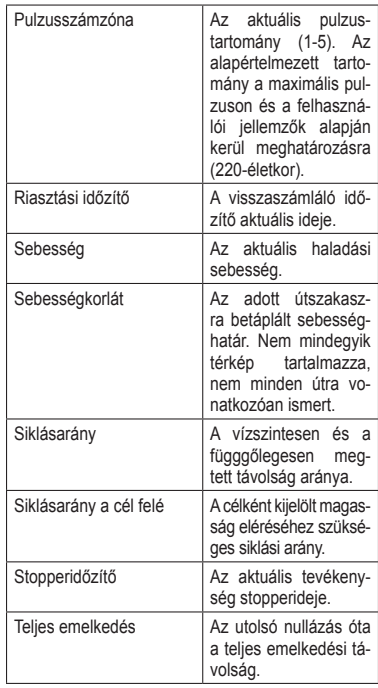

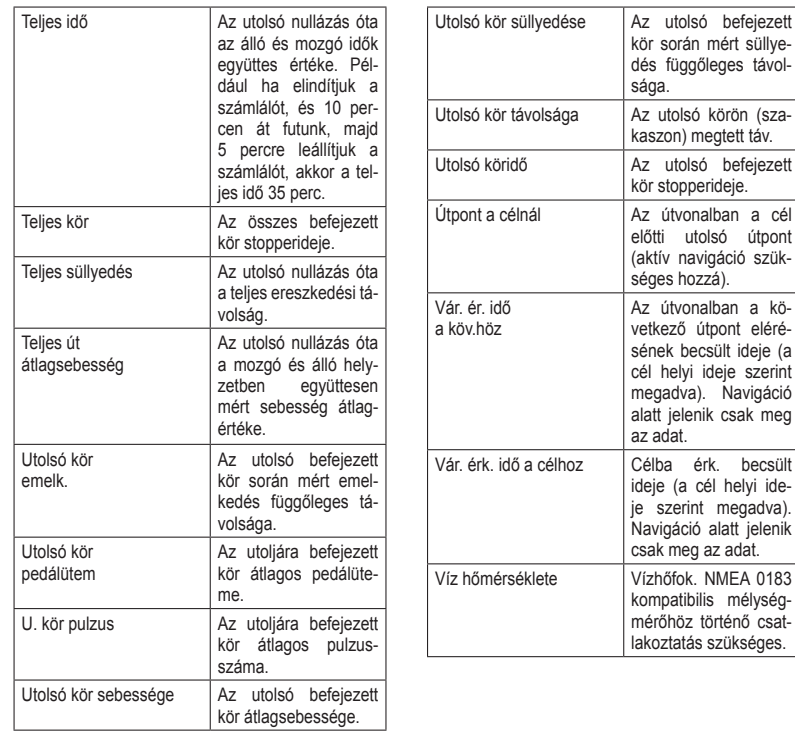

kö-

ide-

#### **Pulzustartományok ismertetése**

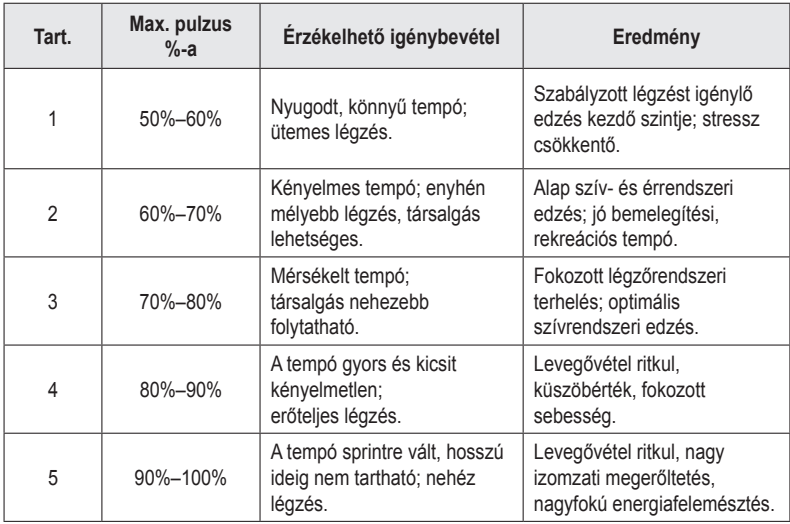

#### **Biztonsági tudnivalók**

#### **Egészségkárosodás megelőzése**

Mindig konzultáljon orvossal, szakértővel, mielőtt egy felkészülési programot elindítana, vagy az edzéstervet módosítaná. Ha pacemakere vagy egyéb elektronikus készülék implantátuma van, konzultáljon orvosával, mielőtt használatba veszi a szívritmusmérőt.

A készülék, a szívritmusmérő és további Garminkiegészítők, mérők kereskedelmi forgalomban kapható eszközök, nem orvosi műszerek, és külső elektromos berendezések, jelforrások zavart okozhatnak a készülékek, mérők működésében. A mért pulzusértékek csak tájékoztató jellegű értékek, a Garmin elutasít bármely téves mérési értékből eredő következményre vonatkozó minden felelősséget.

#### **Akkumulátorral kapcsolatos figyelmeztetések**

Az alábbi utasítások figyelmen kívül hagyása az akkumulátor élettartamának jelentős rövidülését okozhatja, illetve GPS-készülék károsodásával, személyi sérüléssel, tűzzel, kémiai égéssel, az elektrolitsav szivárgásával járhat.

Ne hagyjuk a készüléket olyan helyen, ahol magas hőnek van tartósan kitéve, ne hagyjuk a tűző napon, ehelyett vegyük le a készüléket, és tároljuk árnyékos helyen.

Ne szúrjuk át az elemet.

Hosszabb időn át lehetőleg 0–25°C között tároljuk, és -20–55°C közötti tartományban működtessük a készüléket.

Az elem kivételekor ne használjunk éles tárgyat.

Az elemek tartsuk távol gyermekektől.

Ne bontsuk szét, ne szúrjuk át, ne roncsoljuk az elemet. Külső hálózati töltő esetén csak a Garmin által a termékhez engedélyezett töltőt alkalmazzunk.

Csak az eredetivel egyező típusú elemet helyezzük be csereelemként, eltérő esetben tűz, robbanás következhet be.

A cserélhető gombelemek perklorátot tartalmazhatnak, amelyet veszélyes anyagként kell kezelni.

#### **Navigációval kapcsolatos veszélyek**

Navigáláció során a készülék által kijelzett adatokat gondosan vessük össze más navigációs információkkal, utcatáblákkal, tereptárgyakkal, épületekkel valamint nyomtatott térképpel. Ha eltérést tapasztalunk, mindig járjunk a végére, mielőtt folytatnánk a navigációt.

Vezetés közben ne adjunk meg célt, ne állítsuk át a készüléket, ne aktiváljunk hosszabb menükezelést igénylő funkciókat. Húzódjunk félre biztonságos helyre, mielőtt hasonló műveletbe belekezdenénk.

Mindig biztonságosan vezessünk. Koncentráljunk a vezetésre, és mindig vegyük figyelembe a vezetési körülményeket. Minimális időtartamig nézzük a készülék kijelzőjét vezetés közben, és ha lehet éljünk a hangos navigációs utasítások adta lehetőségekkel.

A készülék feladata, hogy útvonalat ajánljon egy cél eléréséhez. Nem helyettesíti a vezető odafigyelését és józan ítélőképességét. Ne kövessük az utasításokat, ha azok veszélyes vagy szabálytalan műveletre, manőverre vonatkoznak.

**Térképi Adatok:** A GARMIN céljai között szerepel, hogy ügyfeleit a legteljesebb, legpontosabb térképekkel lássa el, amelyeket még ésszerű költségráfordítással be tud szerezni. Térképeinket mind az állami, mind a magánszektorból szerezzük be, a forrást szükség esetén a megjelöljük, a termékleírásban, a szerzői jogokról tájékoztatjuk ügyfeleinket. Gyakorlatilag bármely forrásból származó adat lehet bizonyos fokig hiányos, vagy pontatlan. Különösen érvényes ez az Egyesült Államokon kívüli területek adataira, ahol is teljes és pontos digitális adatbázis vagy nem létezik, vagy megfizethetetlenül drága.

#### **Szoftver felhasználói szerződés**

Az oregon használatba vételével a Felhasználó az alábbi szerződésben foglalt feltételeket kötelezőnek tekinti magára nézve. Kérjük figyelmesen olvassák át az alábbi szerződést.

A GARMIN egy korlátozott használati engedélyt biztosít a készülékbe beépített szoftverhez (a továbbiakban: Szoftver), és ennek normál működtetéshez. Tulajdonjog és szerzői jogok a GARMIN-nál maradnak. A Felhasználó tudomásul veszi, hogy a Szoftver a GARMIN tulajdonát képezi, valamint az Egyesült Amerikai Államok szerzői jogi törvényének és más nemzetközi szellemi termékre vonatkozó egyezmények védelme alatt áll. A Felhasználó tudomásul veszi, hogy a Szoftver rendszere, felépítése és kódja a GARMIN nagyértékű szakmai-ipari titkait képezik, és a forráskód a GARMIN ipari titka marad. A Felhasználó kötelezi magát, hogy a Szoftvert vagy annak részét nem módosítja, nem kódolja ki illetve vissza, továbbá nem használja alapul más eszközhöz. A Garmin által nem támogatott, nem eredeti térképek használata esetén a GPS készülékek problémamentes működése nem garantálható. A Felhasználó kötelezi magát, hogy nem exportálja, vagy reexportája a Szoftvert egyetlen országba sem, megsértve az Amerikai Egyesült Államok kiviteli ellenőrzési törvényeit.